# Dell UltraSharp UZ2215H/UZ2315H/UZ2715H Guide d'utilisation

Modèle : UZ2215H/UZ2315H/UZ2715H Modèle réglementaire : UZ2215Hf/UZ2315Hf/UZ2715Hb

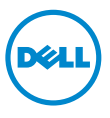

# Remarques, avertissements et mises en garde

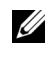

REMARQUE : Une REMARQUE indique des informations importantes qui vous aideront à mieux utiliser votre ordinateur.

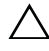

**AVERTISSEMENT** : Un AVERTISSEMENT indique un dommage potentiel matériel ou une perte de données si les instructions ne sont pas suivies.

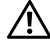

 $\bigwedge$  MISE EN GARDE : Une MISE EN GARDE attire votre attention sur un risque potentiel vis-à-vis de vos biens, sur des dommages corporels voire sur un danger de mort.

#### © 2014 ~ 2016 Dell Inc. Tous droits réservés.

Toute reproduction de ces documents est strictement interdite, par quelque moyen que ce soit, sans autorisation écrite de Dell Inc.

\_\_\_\_\_\_\_\_\_\_\_\_\_\_\_\_\_\_\_\_

Les informations présentes dans ce document sont sujettes à modification sans avis préalable.

Marques de commerce utilisées dans ce texte : *Dell* et le logo *DELL* sont des marques de commerce de Dell Inc; *Microsoft* et *Windows* sont des marques commerciales ou des marques commerciales déposées de Microsoft Corporation aux états-Unis et/ou dans d'autres pays; *Intel* est une marque déposée par Intel Corporation aux Etats-Unis et dans d'autres pays; ATI sont des marques de commerce de Advanced Micro Devices, Inc.

Les autres marques et noms commerciaux peuvent être utilisés dans ce document pour faire référence aux entités se réclamant de ces marques et de ces noms ou à leurs produits. Dell Inc. dément toute prétention de propriété à l'égard de marques et des noms de sociétés autres que les siens.

# Table des matières

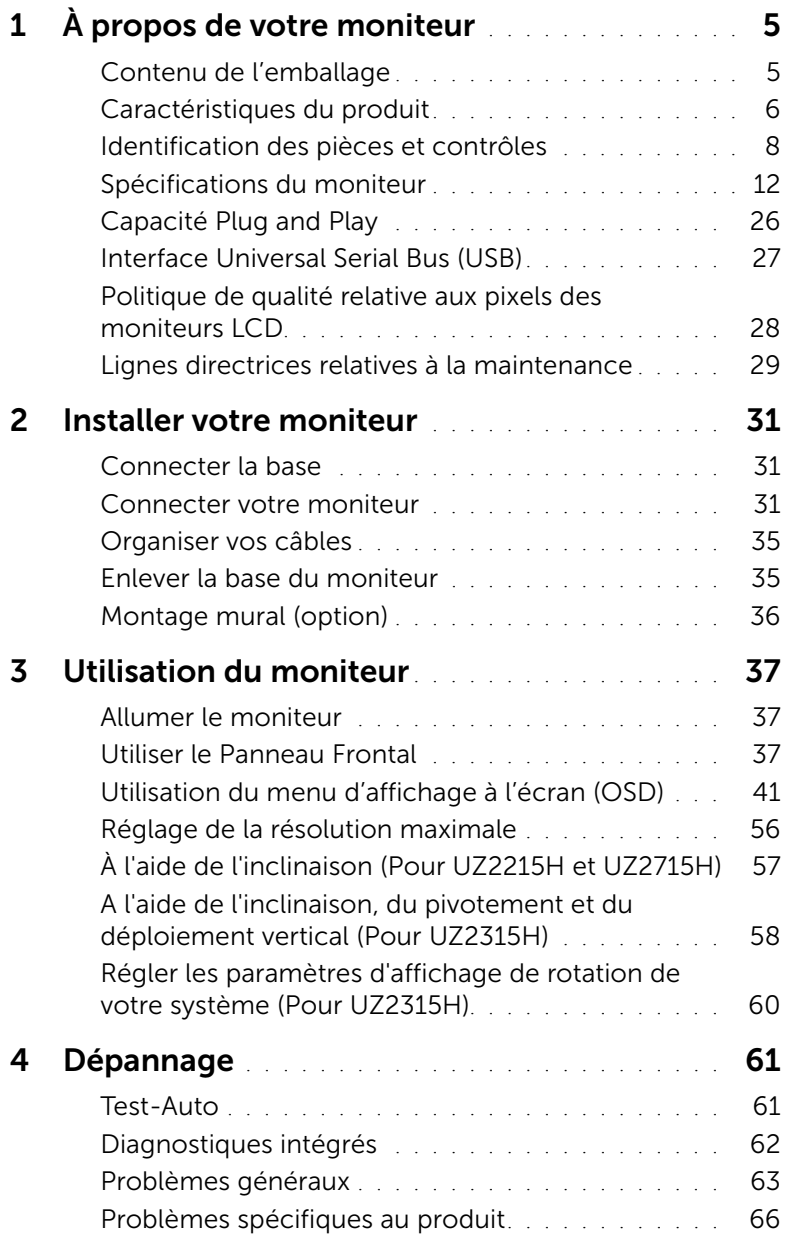

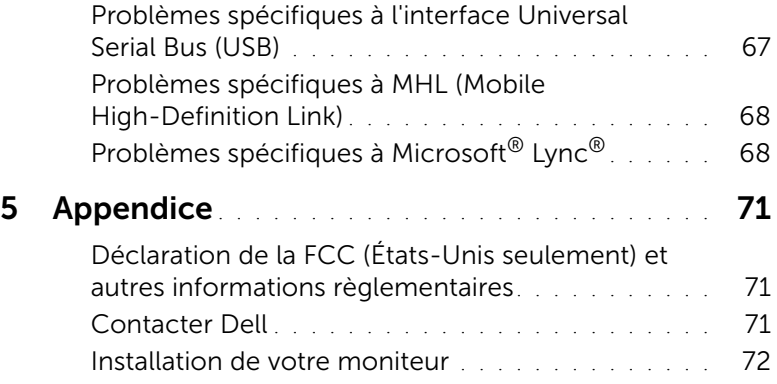

# <span id="page-4-1"></span><span id="page-4-0"></span>Contenu de l'emballage

Votre moniteur est livré avec les éléments indiqués ci-dessous. Assurez-vous que tous les éléments sont présents et [Contacter Dell](#page-70-3) si quoi que ce soit manque.

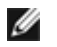

REMARQUE : Certains éléments sont en option et peuvent ne pas être expédiés avec votre moniteur. Certaines fonctionnalités ou accessoires peuvent ne pas être disponibles dans certains pays.

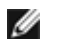

REMARQUE : Ceci est valable pour un moniteur avec un stand. Lorsque stand autre est acheté, s'il vous plaît vous référer au guide d'installation correspondant stand pour mettre en place des instructions.

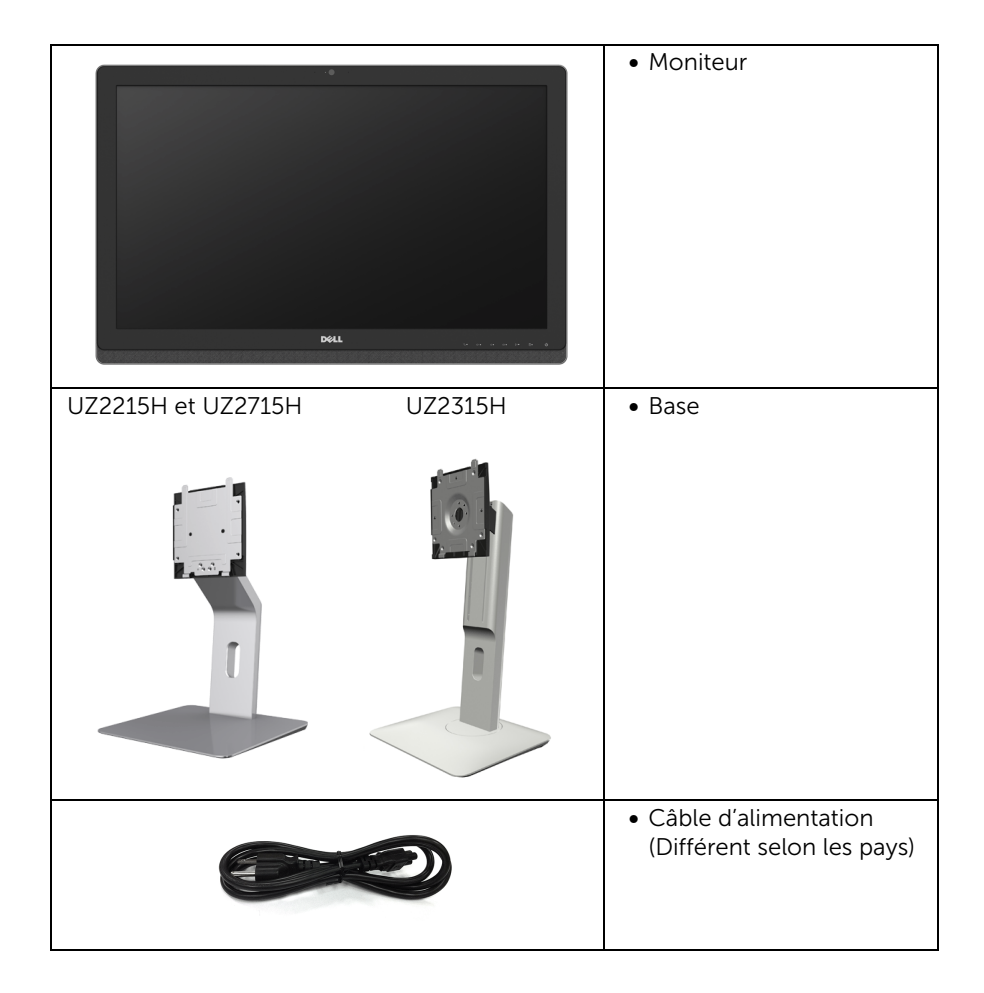

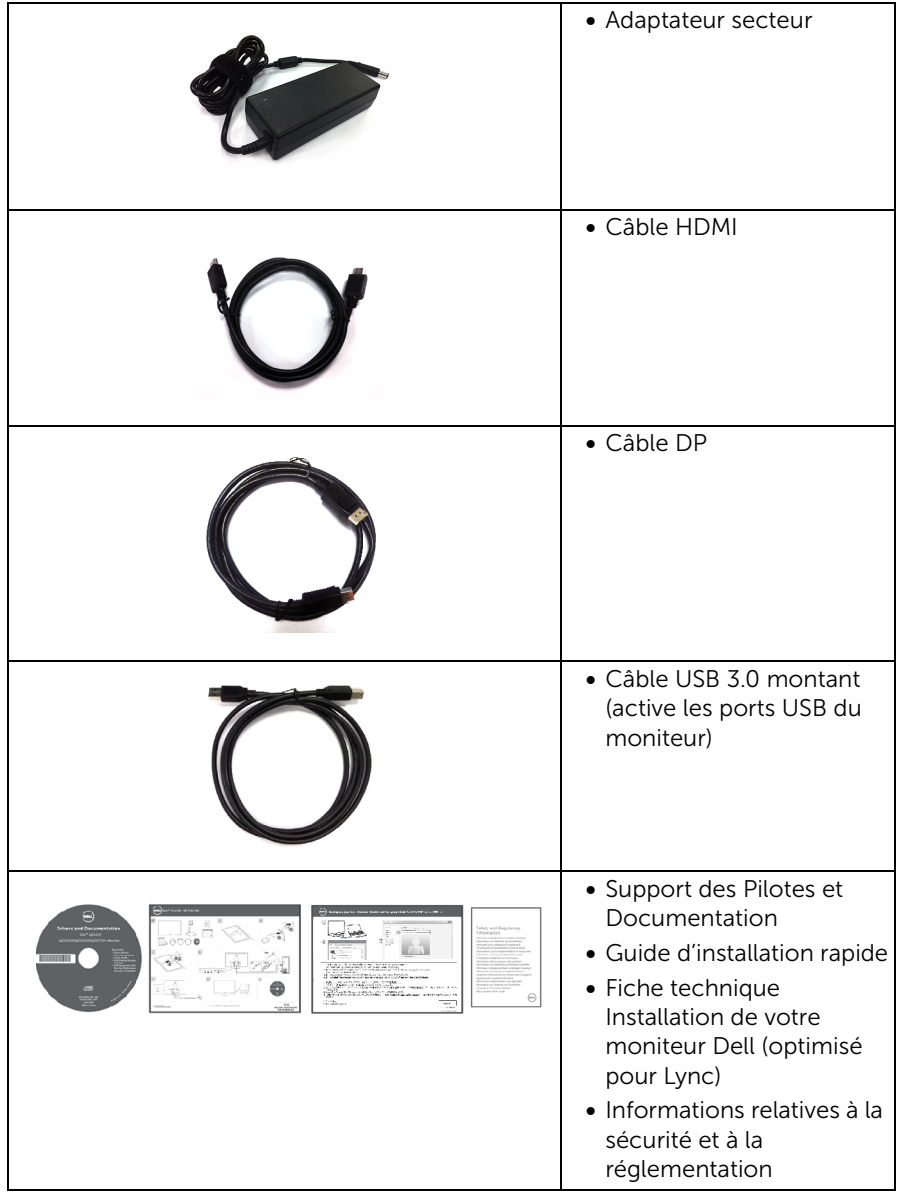

# <span id="page-5-0"></span>Caractéristiques du produit

L'écran panneau plat Dell UZ2215H/UZ2315H/UZ2715H a une matrice active, un transistor en couche mince (TFT), un affichage à cristaux liquides (ACL) et rétroéclairage à DÉL. Les principales caractéristiques du moniteur sont les suivantes :

- UZ2215H : Affichage sur une zone visible de 54,61 cm (21,5 pouces) (mesurée en diagonale). Résolution de 1920 x 1080, plus un support plein écran pour les résolutions plus faibles.
- UZ2315H : Affichage sur une zone visible de 58.42 cm (23 pouces) (mesurée en diagonale). Résolution de 1920 x 1080, plus un support plein écran pour les résolutions plus faibles.
- UZ2715H : Affichage sur une zone visible de 68,58 cm (27 pouces) (mesurée en diagonale). Résolution de 1920 x 1080, plus un support plein écran pour les résolutions plus faibles.
- Grand angle de visionnement pour pouvoir regarder le moniteur depuis une position assise ou debout ou tout en se déplaçant d'un côté à l'autre.
- Super taux de contraste dynamique (8.000.000:1).
- UZ2215H/UZ2715H : Capacité d'inclinaison.
- UZ2315H : Possibilité d'incliner, pivoter, tourner et rallonger verticalement le moniteur.
- La connectivité numérique complète avec DisplayPort, HDMI (MHL) et USB 3.0 prépare votre moniteur pour le futur.
- Optimisé pour Microsoft<sup>®</sup> Lync<sup>®</sup>.
- Une gamme de solutions de montage avec des orifices de fixation à écartement de 100 mm VESA™ (Video Electronics Standards Association) et pied amovible.
- Capacité Plug and play si votre système la prend en charge.
- Réglages de l'affichage de l'écran (OSD) pour une facilité de configuration et l'optimisation de l'écran.
- Le support des logiciels et de la documentation contient un fichier information (INF), un fichier de correspondance des couleurs de l'image (ICM) et la documentation du produit.
- Logiciel Dell Display Manager inclus (sur le CD fourni avec le moniteur).
- Fente du verrouillage de sécurité.
- Verrou du pied.
- Capacité de basculer des proportions d'images large en standard tout en maintenant la qualité d'image.
- Le moniteur UZ2215H/UZ2315H/UZ2715H a peu de BFR/PVC.
- Affichages certifiés TCO.
- Verre sans arsenic, et sans mercure pour le panneau seulement.
- Alimentation de 0,5 W en mode veille.
- La Jauge d'énergie indique le niveau d'énergie consommée par le moniteur en temps réel.

# <span id="page-7-0"></span>Identification des pièces et contrôles

### Vue de face

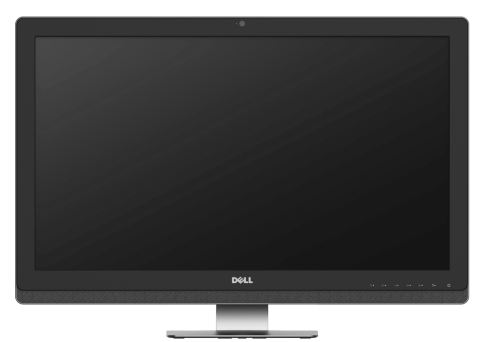

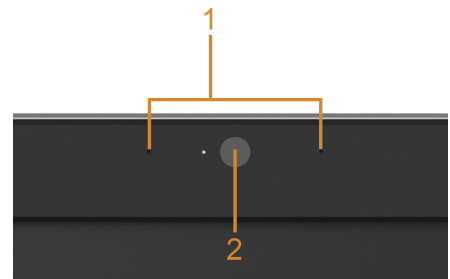

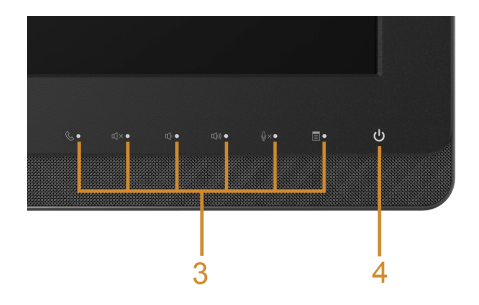

#### Commandes en face avant

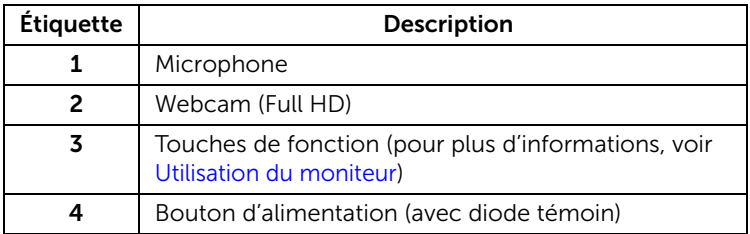

### Vue arrière

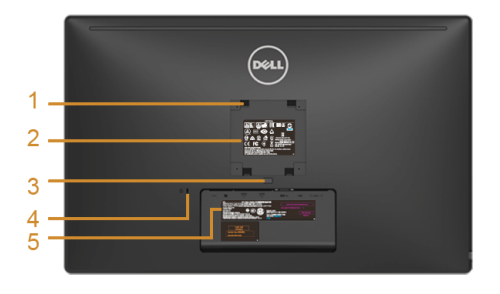

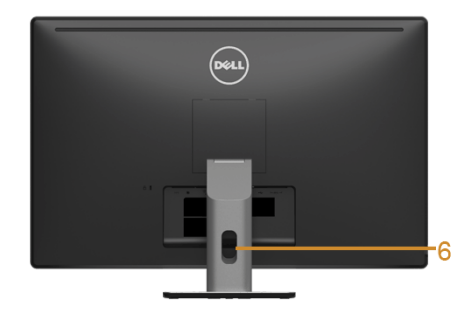

UZ2715H Vue arrière avec base du moniteur UZ2215H / UZ2715H

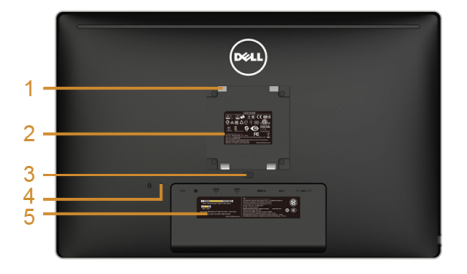

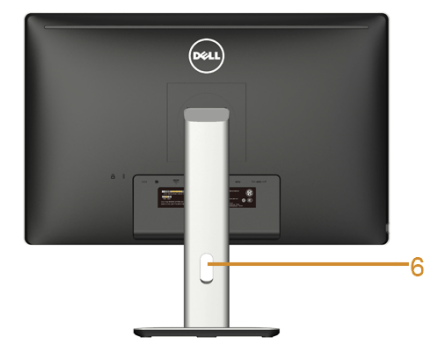

UZ2215H / UZ2315H Vue arrière avec base du moniteur UZ2315H

| Étiquette | <b>Description</b>                                                                    | <b>Utilisez</b>                                                                                                    |
|-----------|---------------------------------------------------------------------------------------|----------------------------------------------------------------------------------------------------|
|           | Orifices de montage VESA<br>(100 mm x 100 mm - derrière le<br>couvercle VESA attaché) | Support mural du moniteur utilisant un<br>kit de montage mural compatible VESA<br>$(100 \, \text{mm} \times 100 \, \text{mm})$ . |
| 2         | Réglementaire classement du<br>label                                                  | Listes des approbations réglementaires.                                                                                          |
| 3         | Stand bouton de retrait                                                               | Libère le pied du moniteur.                                                                                                    |
| 4         | Orifice de verrouillage de<br>sécurité                                                | Sécurise moniteur avec un cadenas de<br>sécurité (cadenas de sécurité non<br>inclus).                                            |

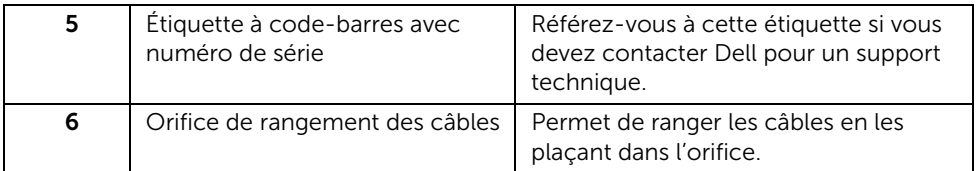

# Vue latérale

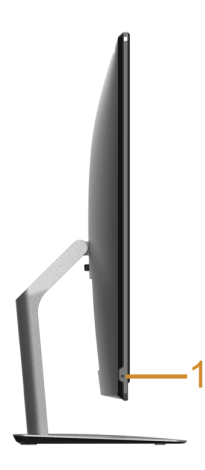

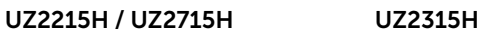

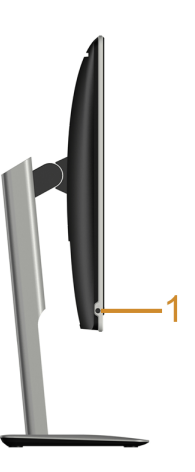

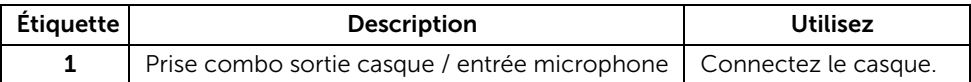

### <span id="page-10-0"></span>Vue de dessous

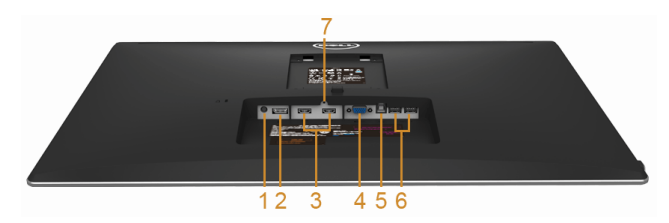

Vue de dessous sans le socle du moniteur

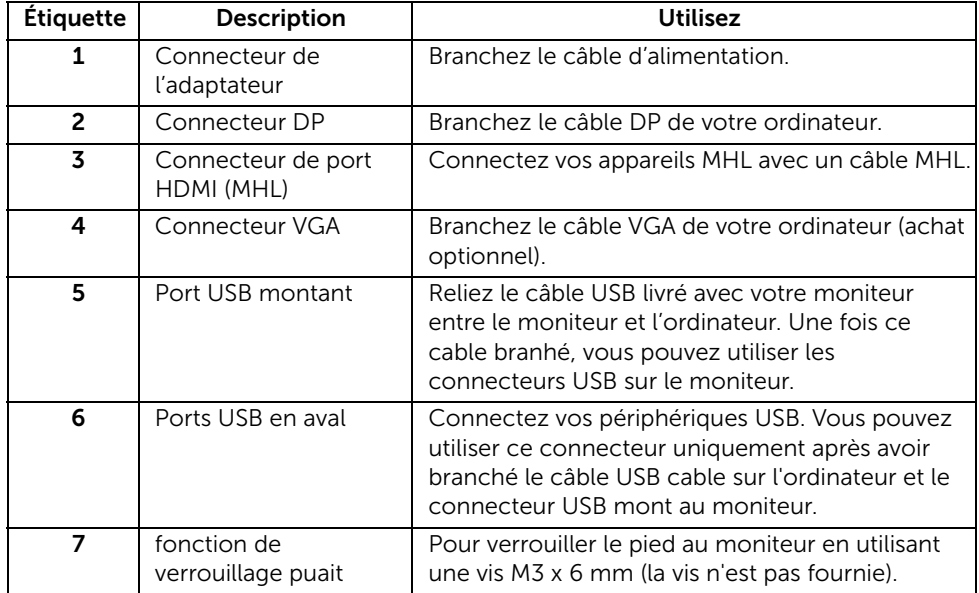

# <span id="page-11-0"></span>Spécifications du moniteur

### Spécifications de l'écran plat

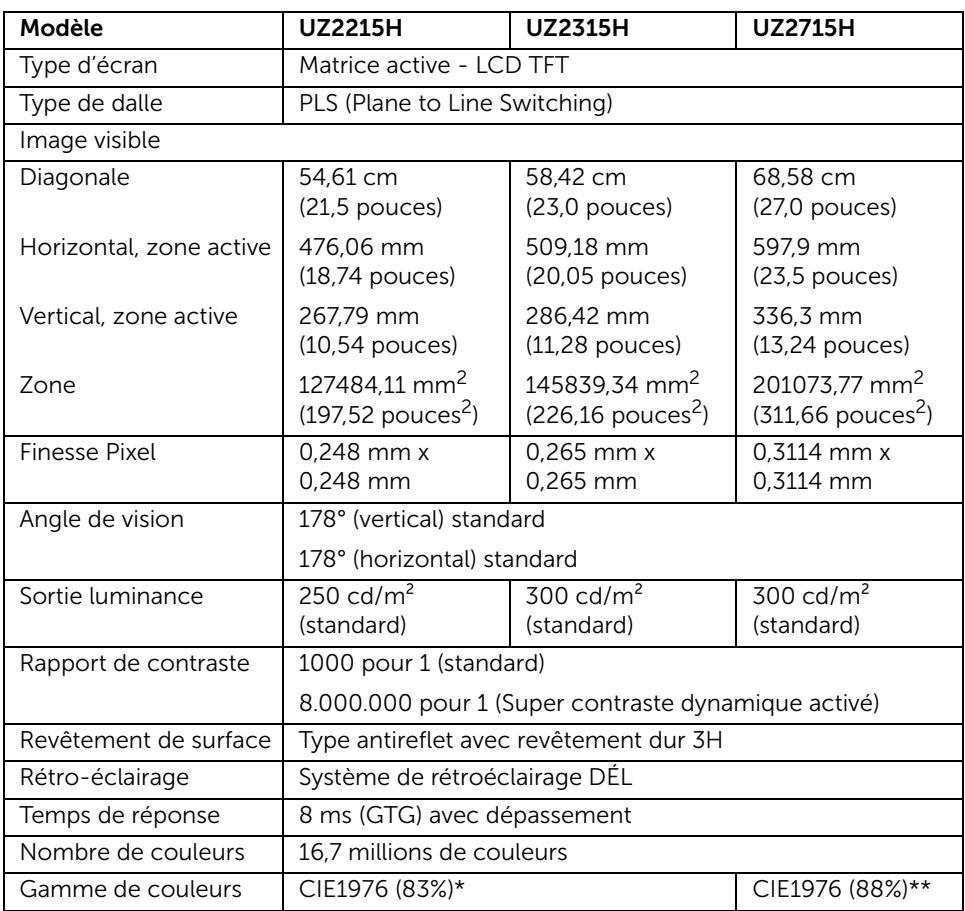

\* La gamme de couleurs du [UZ2215H] [UZ2315H] (standard) est basée sur les normes d'essais CIE1976 (83%) et CIE1931 (72%).

\*\* La gamme de couleurs du [UZ2715H] (standard) est basée sur les normes d'essais CIE1976 (88%) et CIE1931 (72%).

### Spécifications de la résolution

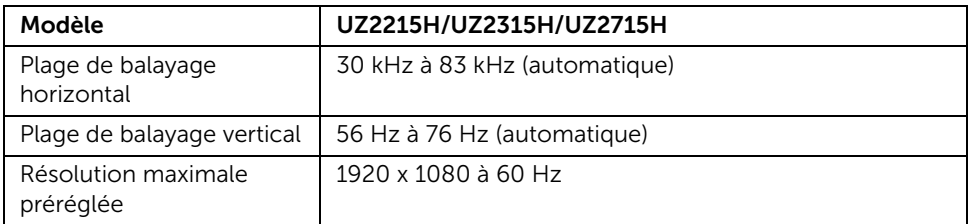

### Modes vidéo pris en charge

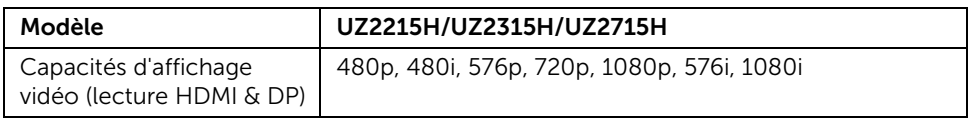

### Modes d'affichage préréglés

#### UZ2215H/UZ2315H

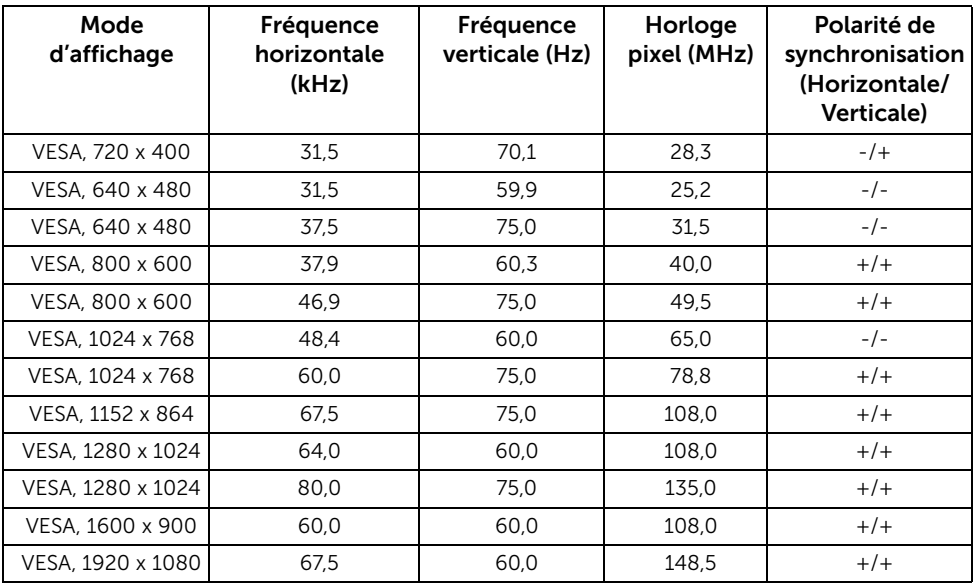

#### UZ2715H

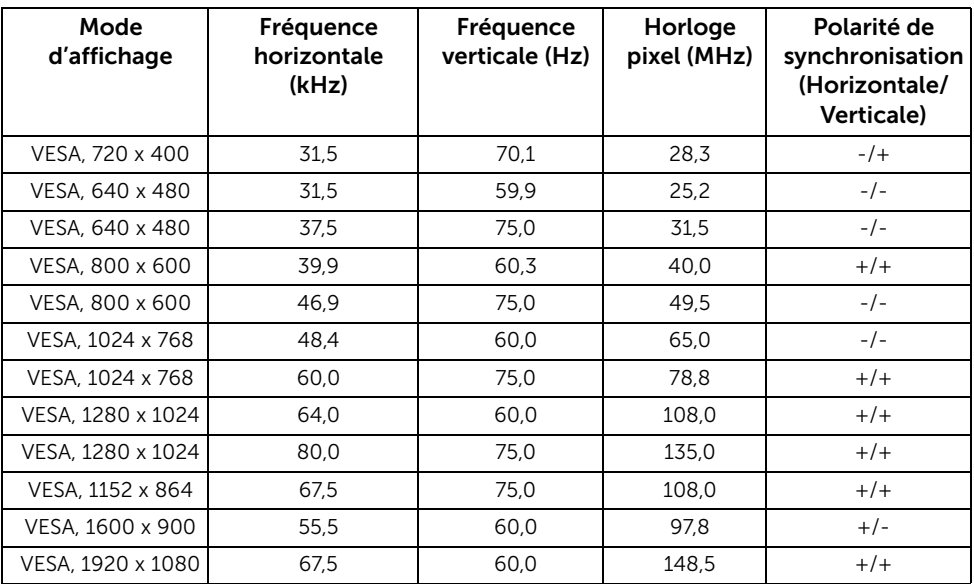

# Modes d'affichage de source MHL

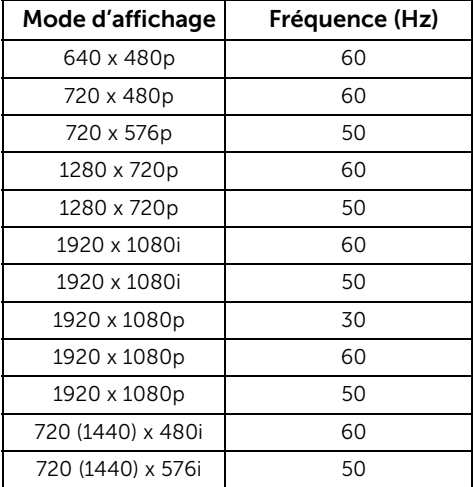

### Spécifications électriques

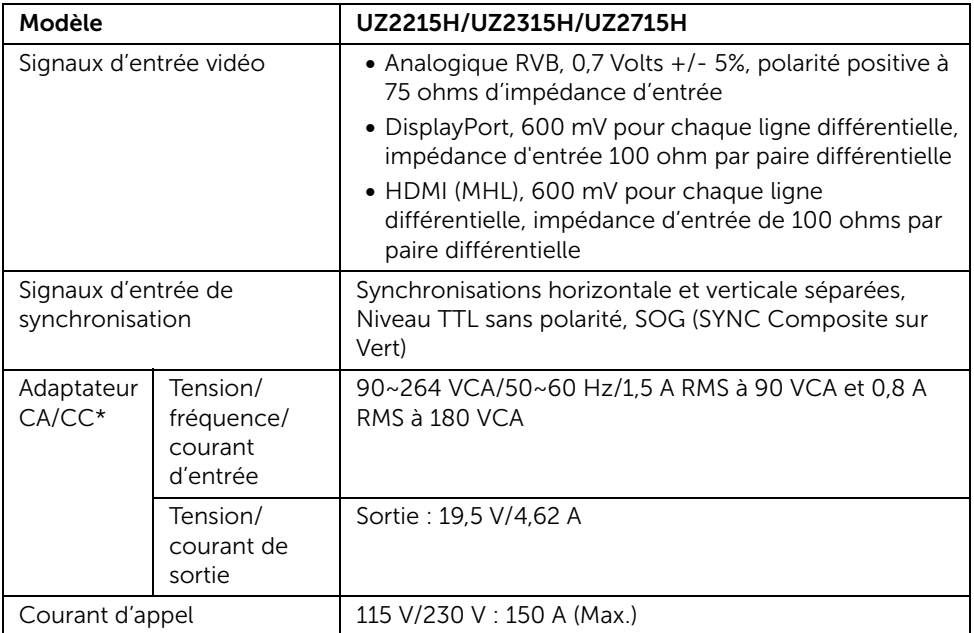

\*Adaptateurs CA/CC compatibles qualifiés.

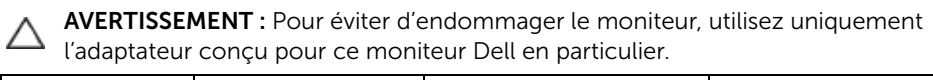

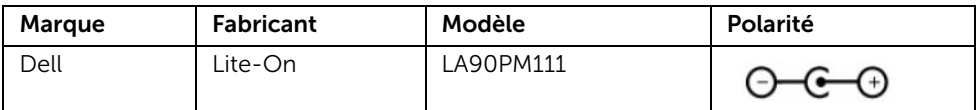

### Spécifications de la caméra - MIC

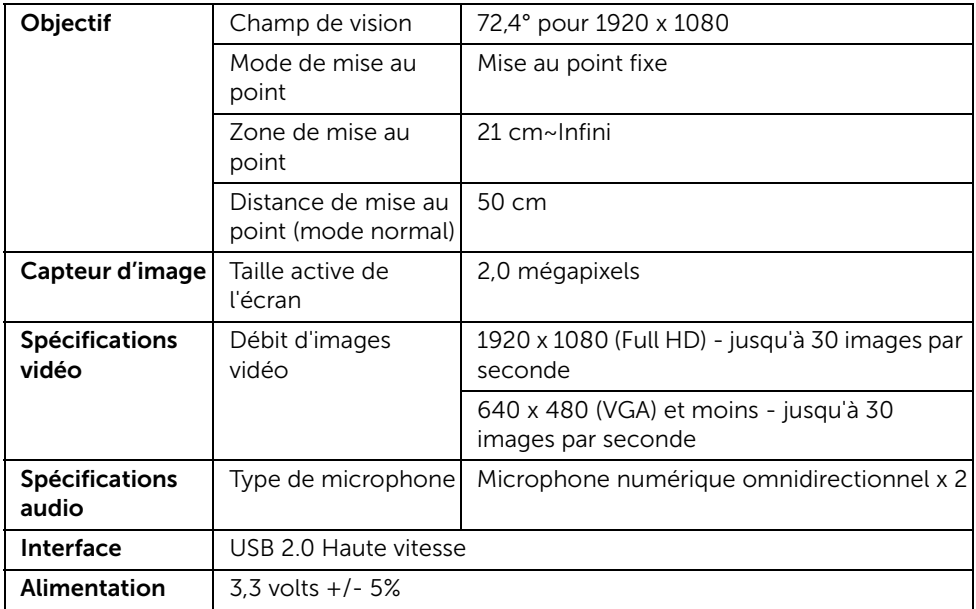

# Spécifications du haut parleur

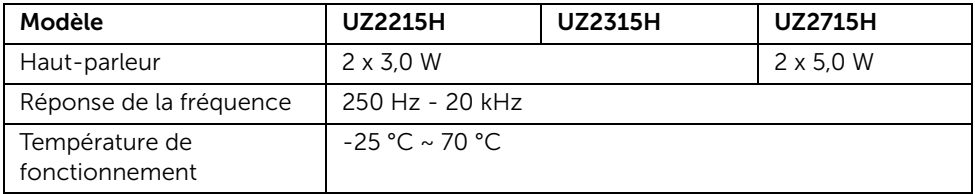

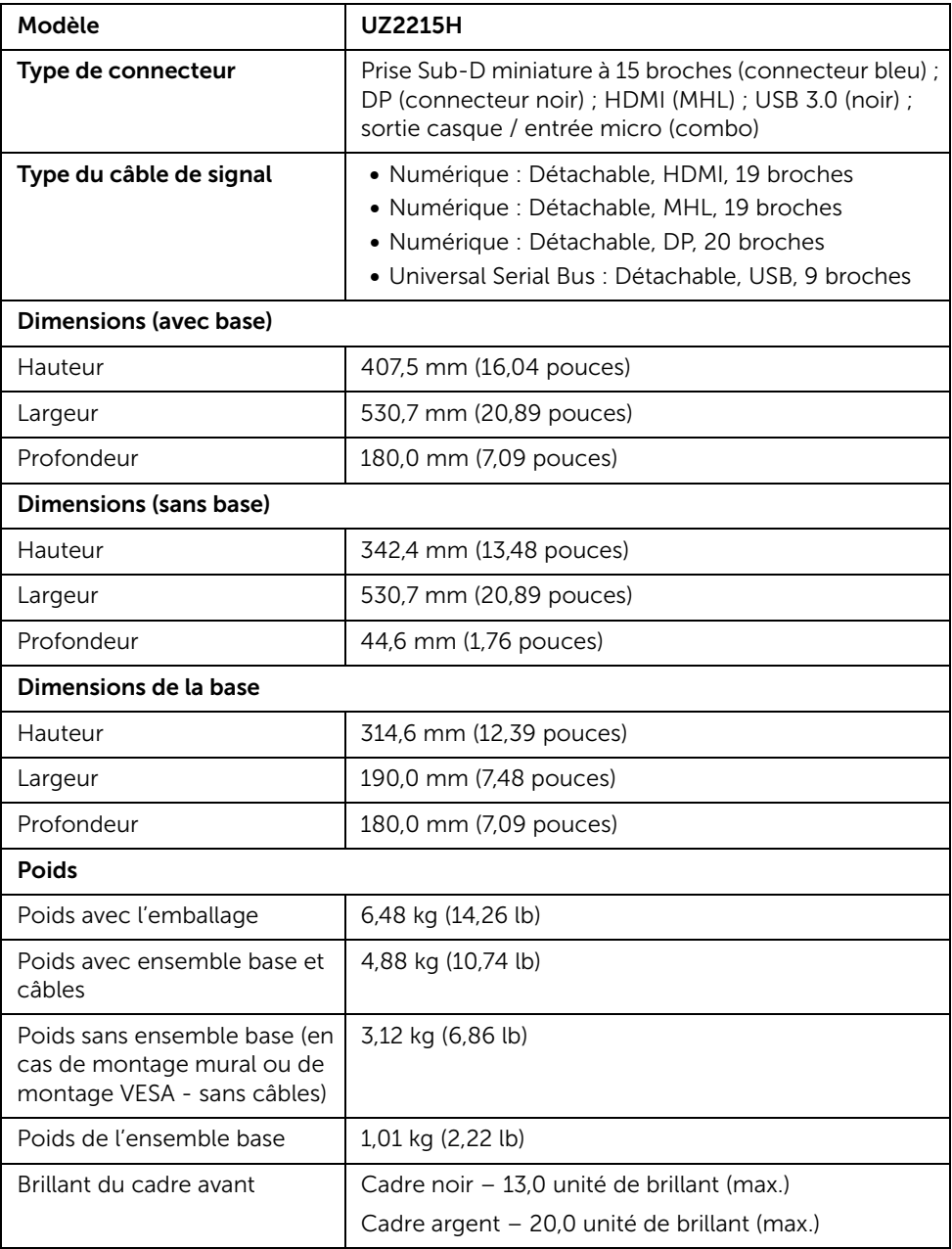

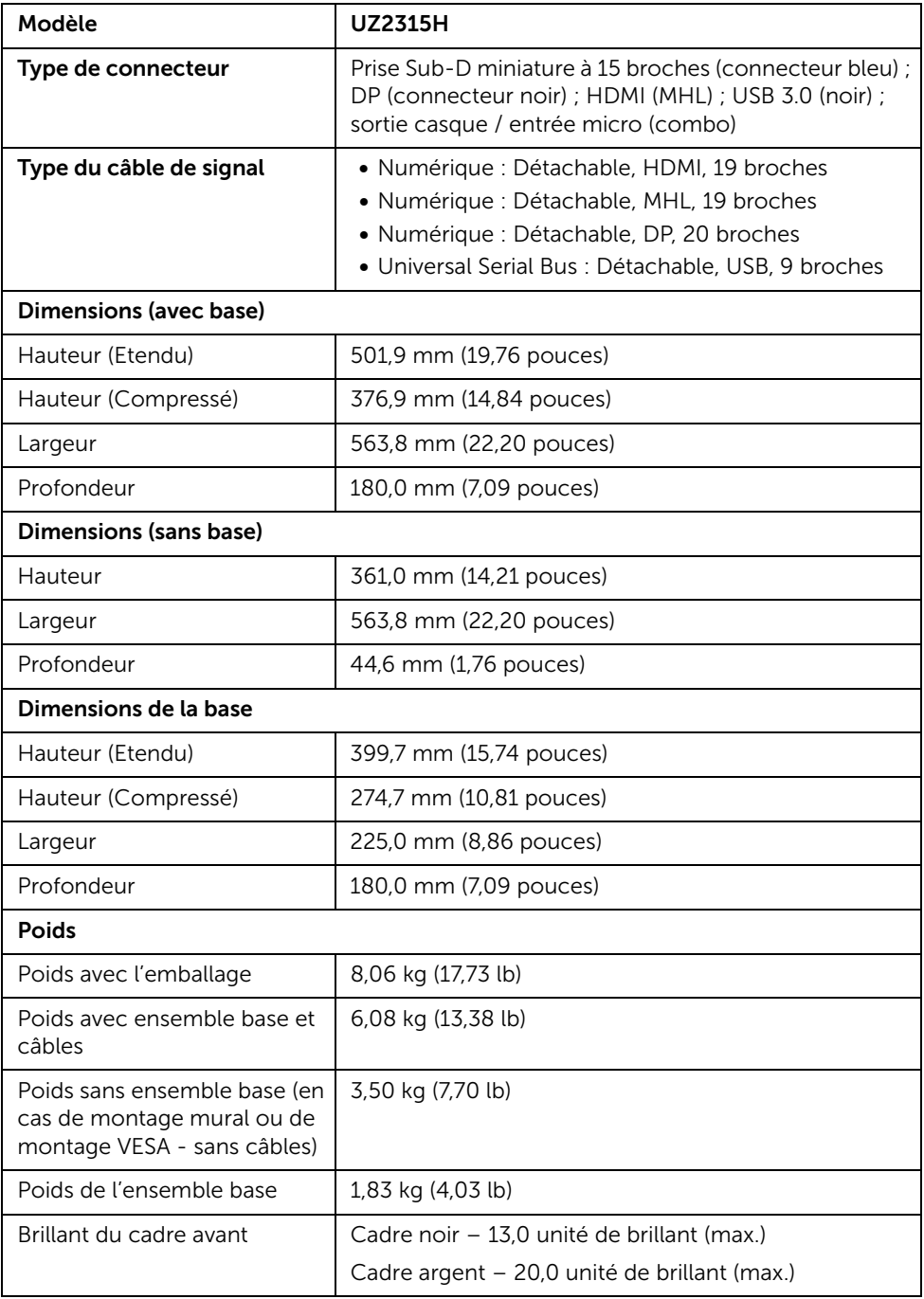

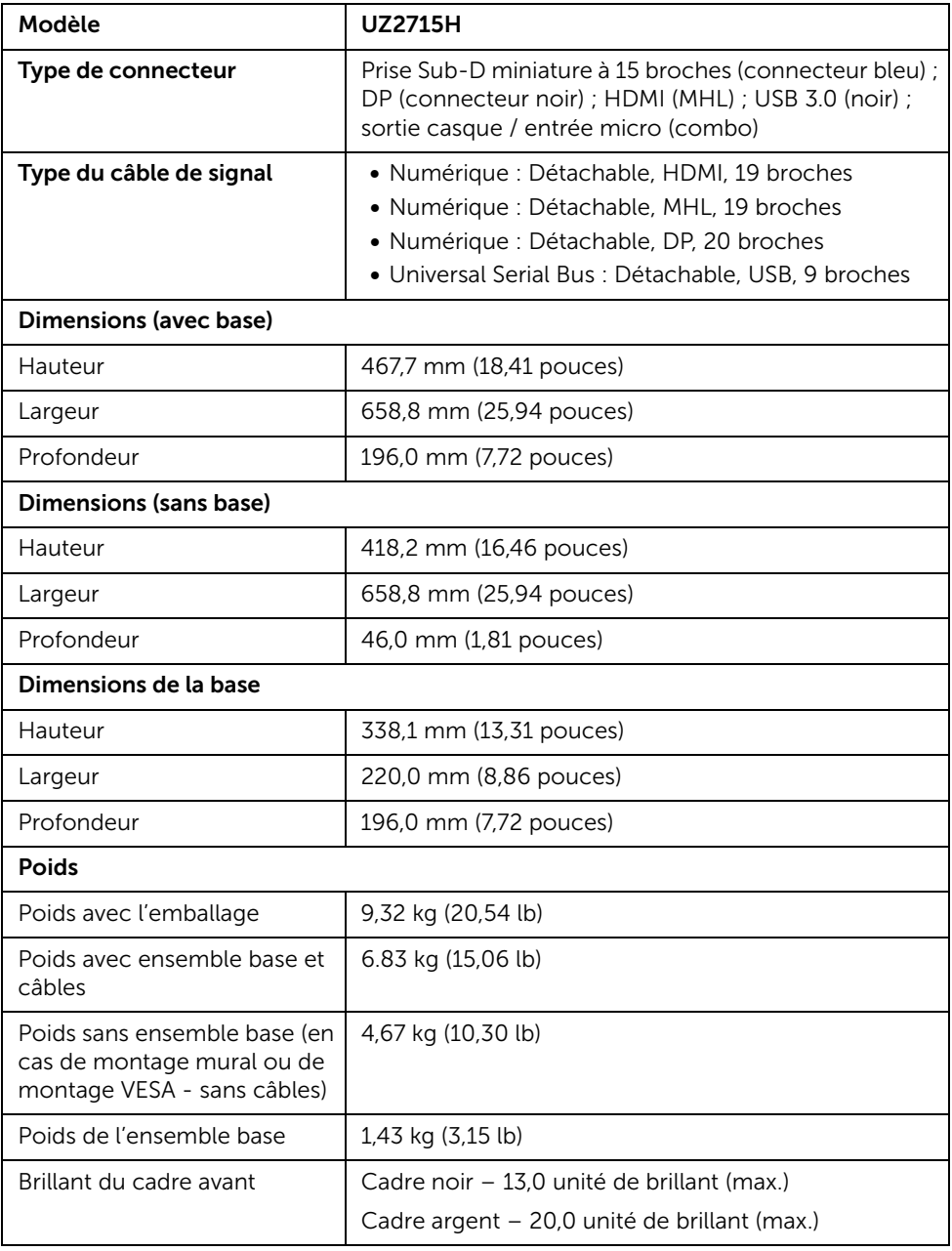

### Caractéristiques environnementales

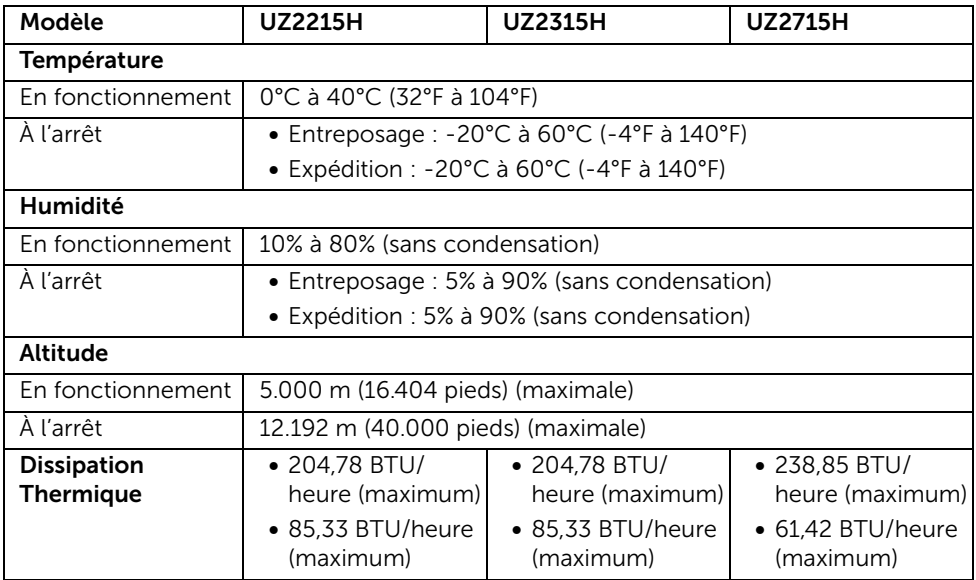

### Modes de gestion d'énergie

Si vous avez une carte graphique compatible DPM™ VESA ou un logiciel installé sur votre PC, le moniteur peut automatiquement réduire sa consommation électrique lorsqu'il n'est pas utilisé. On parle alors de *Mode d'économie d'énergie*\*. Si l'ordinateur détecte une entrée depuis le clavier, la souris ou d'autres péripériques, le moniteur reprend son fonctionnement automatiquement. Le tableau suivant donne la consommation électrique et les signaux de cette fonctionnalité d'économie d'énergie automatique.

#### UZ2215H

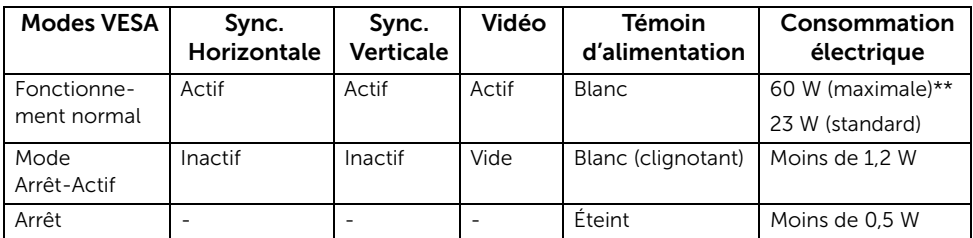

#### UZ2315H

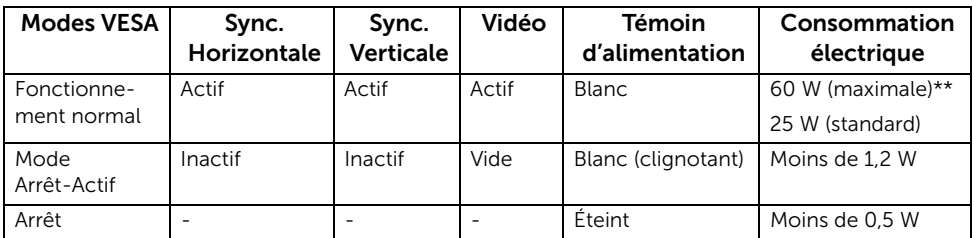

#### UZ2715H

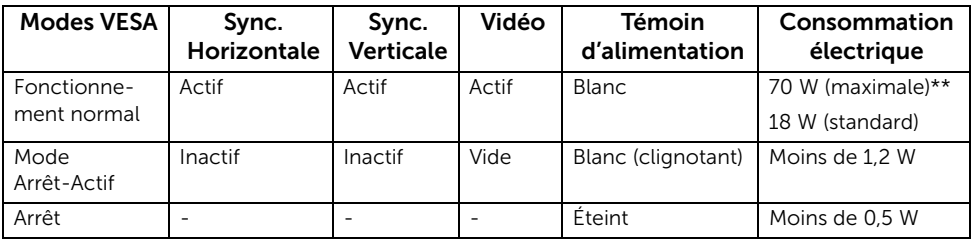

\* La consommation électrique nulle en mode ARRÊT ne peut être obtenue qu'en déconnectant le câble principal du moniteur.

\*\* Consommation d'électricité maximale de luminance maximale et USB actif.

L'OSD ne fonctionnera qu'en mode normal. Lorsqu'un bouton est pressé en mode désactivé, l'un des messages suivants s'affiche :

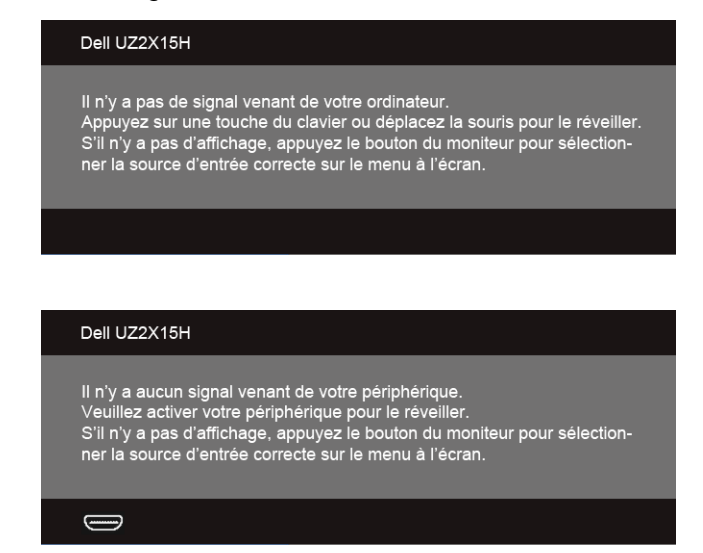

Activer l'ordinateur et le moniteur pour accéder à l'OSD.

ou

# Assignations des broches

#### Connecteur VGA

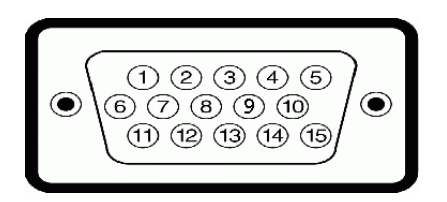

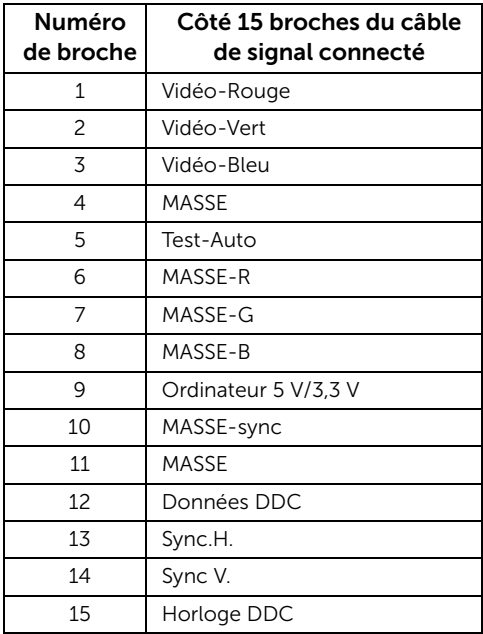

Connecteur de port d'affichage

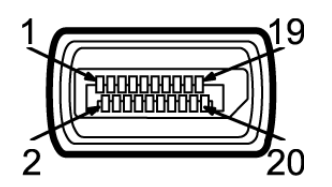

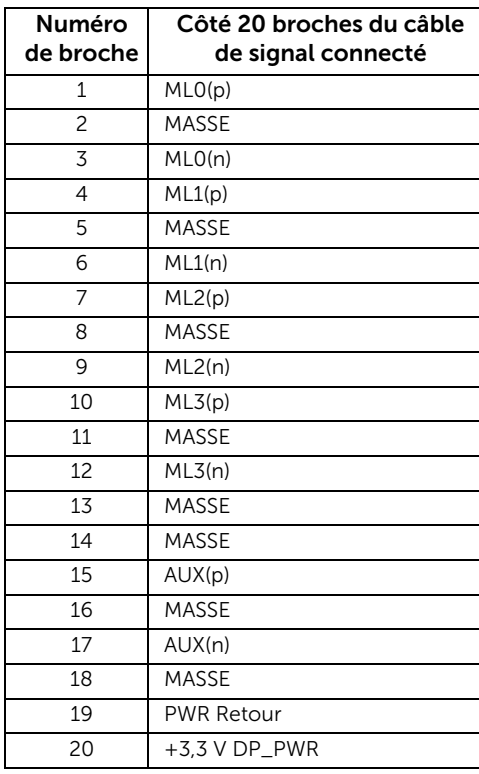

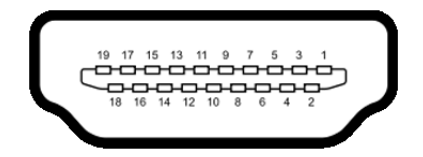

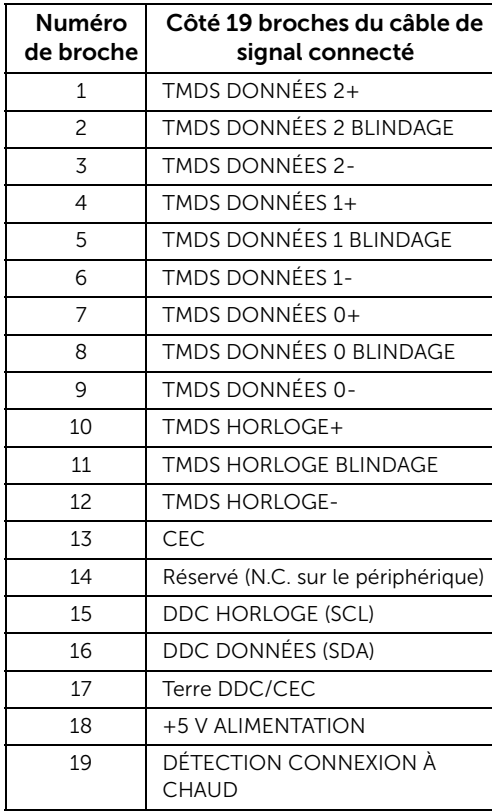

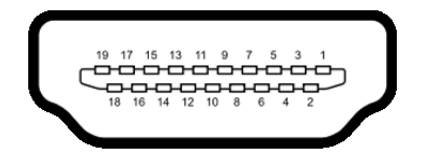

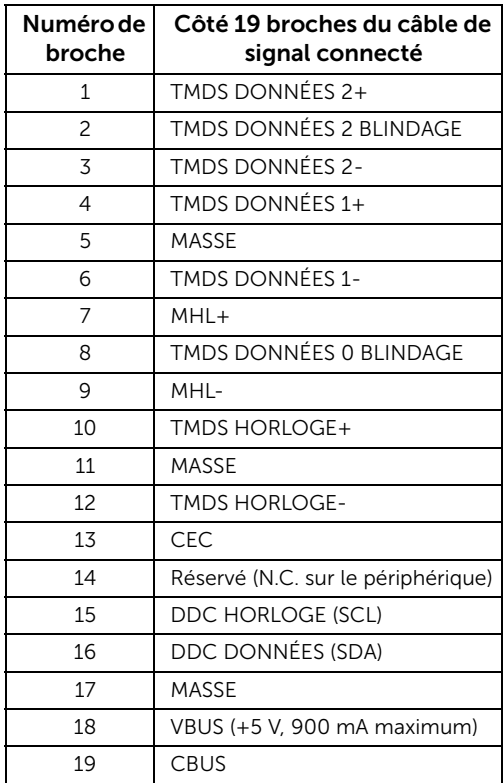

# <span id="page-25-0"></span>Capacité Plug and Play

Vous pouvez installer ce moniteur avec n'importe système compatible Plug and Play. Ce moniteur fournit automatiquement à l'ordinateur ses données d'identification d'affichage étendues (Extended Display Identification Data : EDID) en utilisant les protocoles DDC (Display Data Channel) de manière à ce que le système puisse effectuer automatiquement la configuration et optimiser les paramètres du moniteur. La plupart des installations de moniteurs sont automatique, vous pouvez choisir différents réglages si vous le souhaitez. Pour plus d'informations sur la modification de réglages du moniteur, voir [Utilisation du moniteur](#page-36-3).

# <span id="page-26-0"></span>Interface Universal Serial Bus (USB)

Cette section vous donne des informations sur les ports USB qui sont disponibles sur le moniteur.

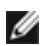

REMARQUE : Ce moniteur est compatible USB 3.0 Super-Speed.

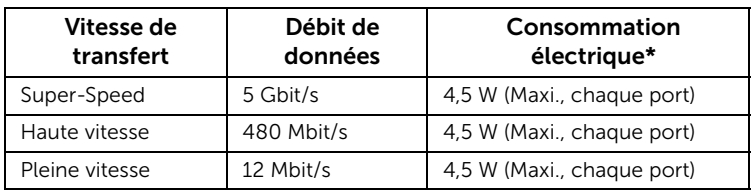

### Connecteur USB montant

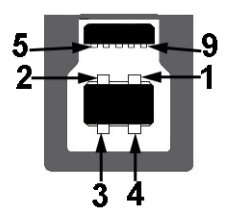

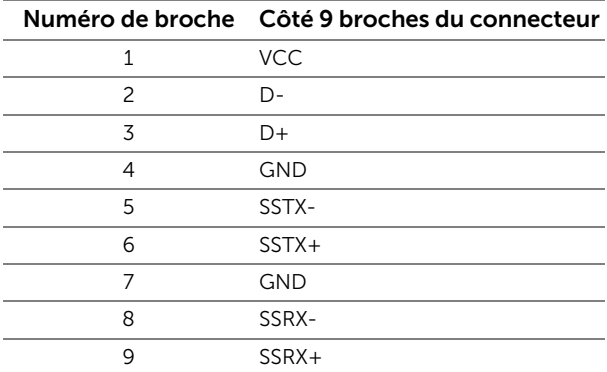

### Connecteur USB descendant

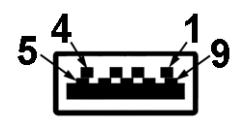

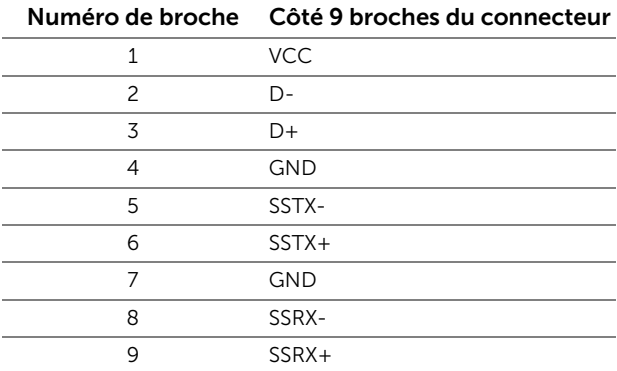

### Ports USB

- 1 montant retour
- 2 descendants retour

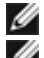

REMARQUE : Fonctionnalité USB 3.0 nécessitant un ordinateur capable d'USB 3.0.

REMARQUE : L'interface USB du moniteur fonctionne uniquement lorsque le moniteur est en marche ou en mode d'économie d'énergie. Si vous éteignez le moniteur et que vous le rallumez ensuite, les périphériques attachés peuvent prendre plusieurs secondes avant de reprendre une fonctionnalité normale.

# <span id="page-27-0"></span>Politique de qualité relative aux pixels des moniteurs LCD

Pendant le processus de fabrication du moniteur LCD, il n'est pas inhabituel qu'un ou plusieurs pixels se figent dans un état fixe, ce qui est difficilement visible et n'affecte pas la qualité de l'affichage ni son utilisabilité. Pour plus d'informations sur la Qualité des moniteurs Dell et la Politique sur les pixels, voir le site de Support de Dell à l'adresse : http://www.dell.com/support/monitors.

# <span id="page-28-0"></span>Lignes directrices relatives à la maintenance

### Nettoyer votre moniteur

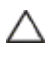

AVERTISSEMENT : Lisez et suivez les [Consignes de sécurité](#page-70-4) avant de nettoyer le moniteur.

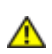

MISE EN GARDE : Avant de nettoyer le moniteur, débranchez son câble d'alimentation de la prise murale.

Pour les meilleures pratiques, suivez les instructions dans la liste ci-dessous pendant le déballage, le nettoyage ou la manipulation de votre moniteur :

- Pour nettoyer votre écran antistatique, humidifiez légèrement un chiffon doux et propre avec de l'eau. Si possible, utilisez un tissu de nettoyage spécial pour les écrans ou une solution adaptée au revêtement antistatique. Ne pas utiliser de produits à base de benzène, un diluant, de l'ammoniaque, des nettoyants abrasifs ou des produits à base d'air comprimé.
- Utilisez un chiffon légèrement humidifié et tiède pour nettoyer le moniteur. Évitez d'utiliser toutes sortes de détergents car certains peuvent laisser un film trouble sur le moniteur.
- Si vous remarquez la présence de poudres blanches lors du déballage de votre moniteur, éliminez-les à l'aide d'un chiffon.
- Manipulez votre moniteur avec soin car les plastiques de couleur foncée peuvent rayer et laisser des marques de rayures blanches plus facilement que les moniteurs de couleur claire.
- Pour aider à conserver la meilleure qualité d'image sur votre moniteur, utilisez un écran de veille qui change dynamiquement et éteignez votre moniteur lorsque vous ne l'utilisez pas.

### <span id="page-30-1"></span>Connecter la base

<span id="page-30-0"></span>REMARQUE : La base est détachée lorsque l'écran est livré depuis l'usine.

REMARQUE : Ceci est valable pour un moniteur avec un stand. Lorsque stand autre est acheté, s'il vous plaît vous référer au guide d'installation correspondant stand pour mettre en place des instructions.

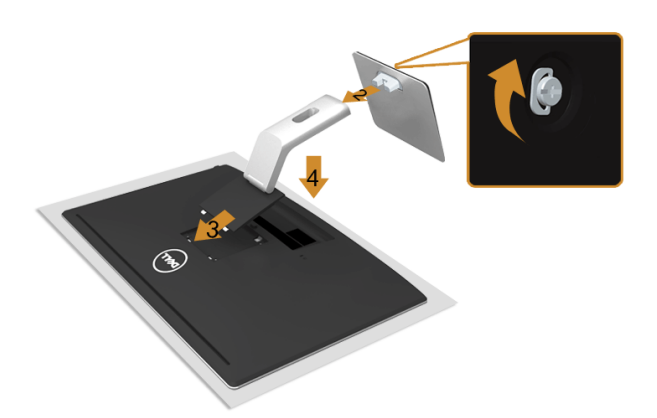

Pour fixer le support du moniteur :

- 1. Placez le moniteur sur une surface plane.
- 2. Fixez la colonne du pied à la base du pied. Vissez la vis papillon située sous la base.
- 3. Montez la rainure au dos du moniteur sur les deux onglets en partie supérieure du support.
- 4. Insérez les pattes de fixation dans l'écran jusqu'à ce qu'elles soient fixées en place.

## <span id="page-30-2"></span>Connecter votre moniteur

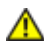

MISE EN GARDE : Avant de débuter quelque procédure que ce soit de cette section, suivez les [Consignes de sécurité](#page-70-4).

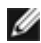

REMARQUE : Ne pas utiliser tous les câbles sur le même ordinateur.

Pour connecter votre moniteur sur l'ordinateur :

1. Éteignez votre ordinateur et débranchez son câble d'alimentation. Reliez le câble VGA/HDMI/MHL/DP entre votre moniteur et votre ordinateur.

### Brancher le câble VGA bleu

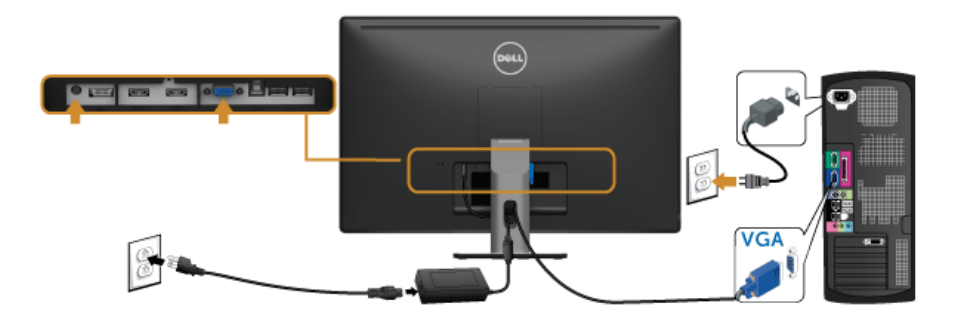

### Brancher le câble HDMI

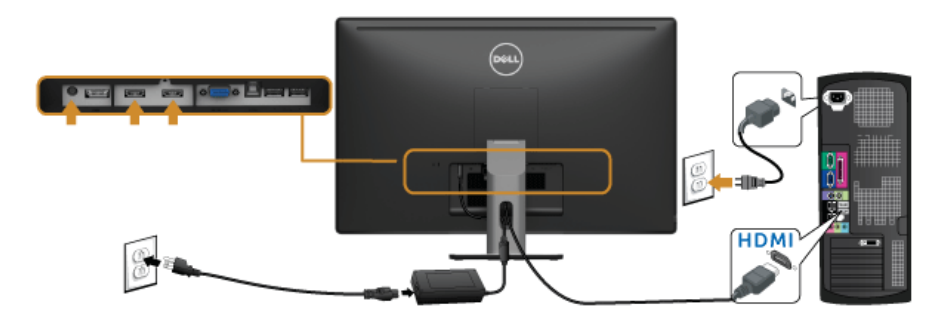

### Brancher le câble MHL

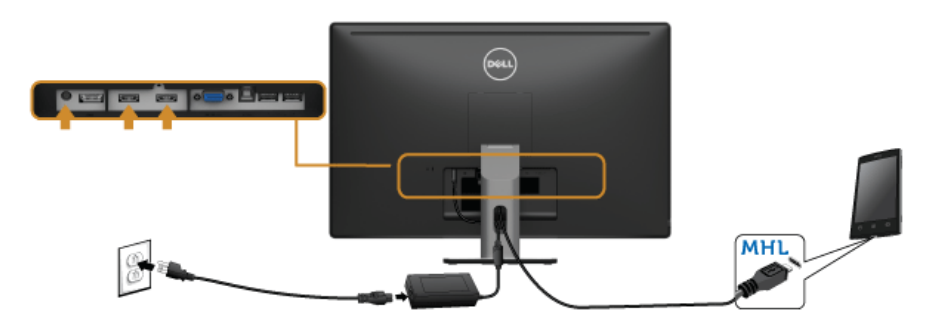

### Raccordement du câble DisplayPort noir

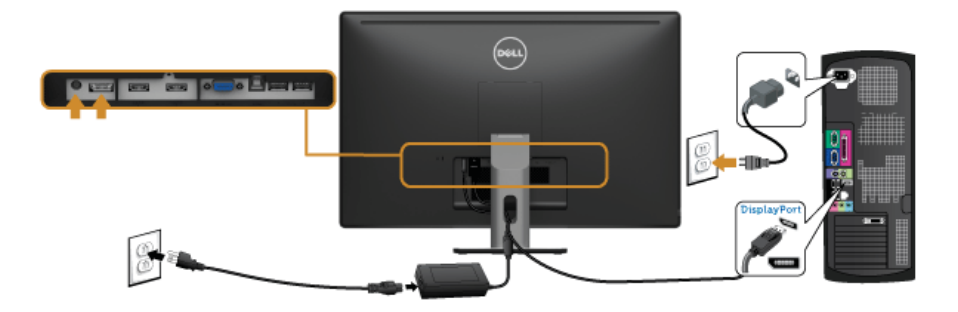

### Brancher le câble USB 3.0

Après avoir terminé le branchement du câble VGA/DP/HDMI, suivez la procédure ci-dessous pour brancher le câble USB 3.0 sur l'ordinateur et terminer la configuration du moniteur :

- 1. Connectez le port USB 3.0 montant (câble fourni) au port USB 3.0 approprié de votre ordinateur. (Voir [Vue de dessous](#page-10-0) pour des détails.)
- 2. Branchez les périphériques USB 3.0 sur les ports USB 3.0 descendants du moniteur.
- 3. Branchez les câbles d'alimentation pour votre ordinateur et pour le moniteur sur une prise secteur proche.
- 4. Allumez le moniteur et l'ordinateur. Si votre moniteur affiche une image, l'installation est terminée. Si aucune image ne s'affiche, voir [Problèmes spécifiques à l'interface Universal Serial Bus \(USB\).](#page-66-1)
- 5. Utilisez le porte-câble sur le support du moniteur pour organiser les câbles.

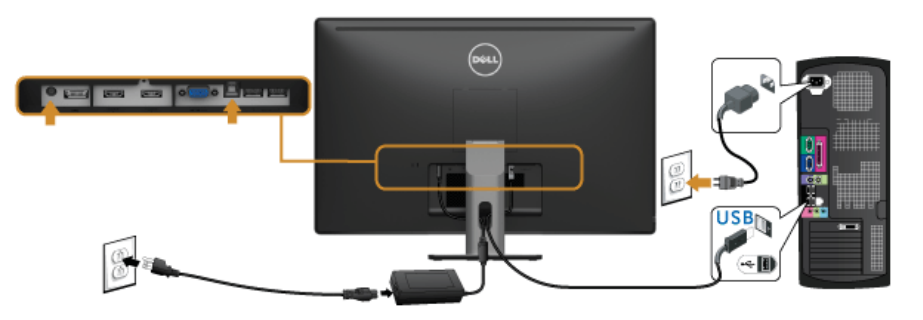

### Utiliser MHL (Mobile-High Definition Link)

W M

REMARQUE : Ce moniteur est certifié MHL.

REMARQUE : Pour utiliser la fonction MHL, utilisez uniquement un câble certifié MHL et des appareils source qui prennent en charge la sortie MHL.

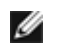

REMARQUE : Certains appareils source MHL peuvent prendre plus de quelques secondes ou encore plus pour transmettre une image, selon les appareils de source MHL.

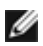

REMARQUE : Lorsque l'appareil source de MHL connecté passe en mode veille, le moniteur affiche un écran noir ou le message ci-dessous, selon la sortie de l'appareil source MHL.

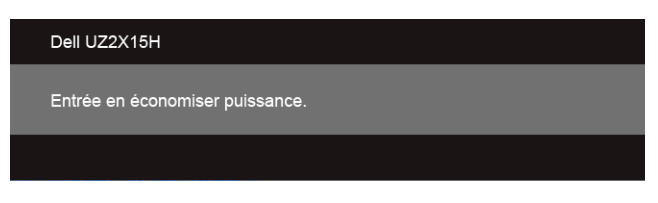

Pour activer la connexion MHL, veuillez suivre les étapes ci-dessous :

- 1. Branchez le câble d'alimentation sur votre moniteur dans une prise secteur.
- 2. Connectez le port (micro) USB sur votre appareil source MHL au port HDMI (MHL) 1 ou HDMI (MHL) 2 sur le moniteur avec un câble certifié MHL (voir [Vue de dessous](#page-10-0) pour plus de détails.)
- 3. Allumez le moniteur et l'appareil source MHL.

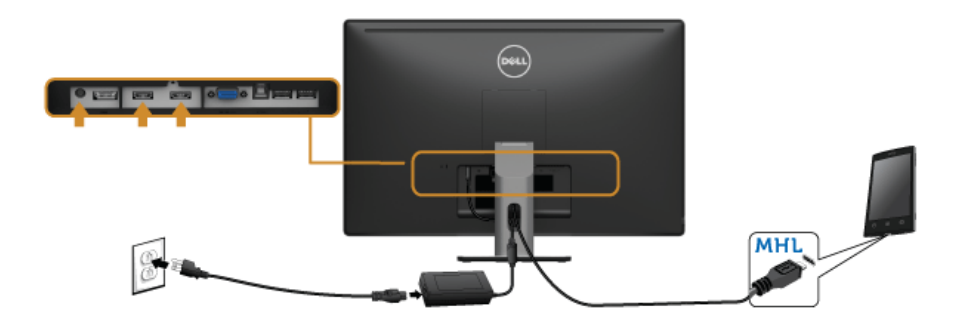

- 4. Sélectionnez la source d'entrée sur le moniteur sur HDMI (MHL) 1 ou HDMI (MHL) 2 à l'aide du menu OSD (voir [Utilisation du menu d'affichage à l'écran \(OSD\)](#page-40-1) pour plus de détails.)
- 5. Si aucune image ne s'affiche, voir [Problèmes spécifiques à MHL \(Mobile High-](#page-67-2)Definition Link)

## <span id="page-34-0"></span>Organiser vos câbles

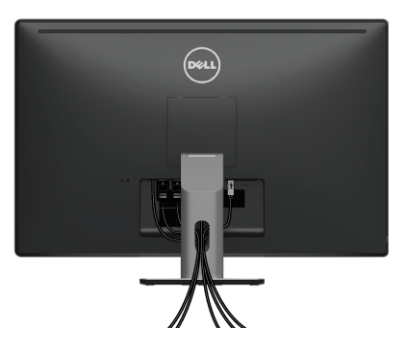

Après avoir branché tous les câbles nécessaires sur votre écran et votre ordinateur, (voir [Connecter votre moniteur](#page-30-2) pour réaliser le raccordement des câbles), utilisez la rainure de gestion des câbles pour aménager soigneusement tous les câbles comme illustré ci-dessus.

### <span id="page-34-1"></span>Enlever la base du moniteur

- REMARQUE : Pour éviter les rayures sur l'écran LCD en enlevant la base, assurez-vous que le moniteur est placé sur une surface nette.
- REMARQUE : Ceci est valable pour un moniteur avec un stand. Lorsque stand autre est acheté, s'il vous plaît vous référer au guide d'installation correspondant stand pour mettre en place des instructions.

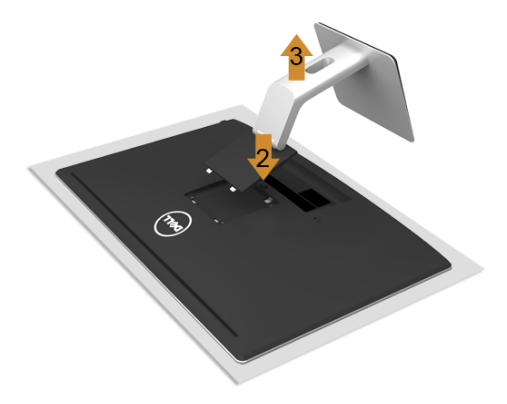

Pour enlever la base :

- 1. Placez le moniteur sur un chiffon mou ou un rembourrage.
- 2. Appuyez sur le bouton de dégagement de la base et maintenez le enfoncé.
- 3. Soulevez le pied et retirez-le du moniteur.

# <span id="page-35-0"></span>Montage mural (option)

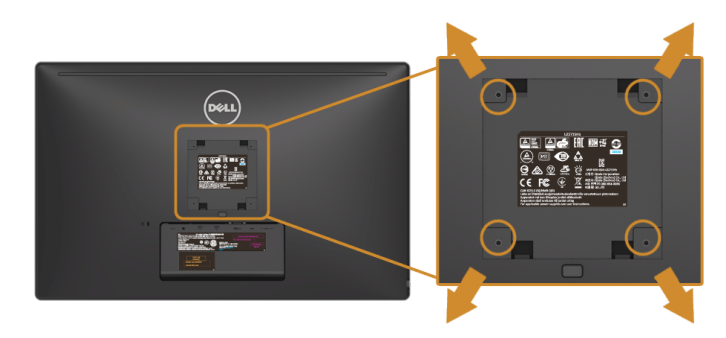

(Dimensions de vis : M4 x 10 mm).

Se reporter à la notice d'emploi accompagnant le kit de montage mural compatible VESA.

- 1. Poser le panneau du moniteur sur un chiffon doux ou un coussin sur une table à la fois bien plate et stable.
- 2. Enlever le support.
- 3. A l'aide d'un tournevis cruciforme, enlever les quatre vis de fixation du couvercle en plastique.
- 4. Monter la patte de fixation du kit de montage mural sur le moniteur.
- 5. Monter le moniteur sur le mur en suivant les instructions de la notice d'emploi du kit de montage mural.

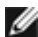

REMARQUE : A utiliser uniquement avec une patte de montage mural conforme à la norme UL Listed disposant d'une capacité de charge minimale de 3,1 kg (UZ2215H) / 3,7 kg (UZ2315H) / 4,7 kg (UZ2715H).
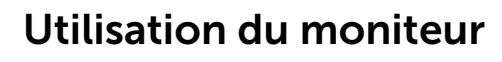

### Allumer le moniteur

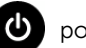

Appuyez le bouton  $\bigcirc$  pour allumer le moniteur.

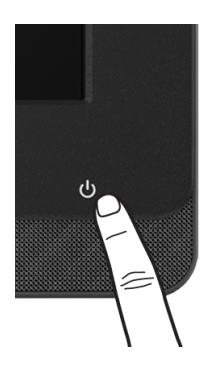

### Utiliser le Panneau Frontal

Utilisez les boutons sur le panneau frontal du moniteur pour lier le logiciel Microsoft® Lync<sup>®</sup> ou régler les caractéristiques de l'image affichée. Quand vous utilisez ces boutons, un menu affiché à l'écran (OSD) ou une diode témoin affiche les valeurs numériques ou les activités des caractéristiques que vous modifiez.

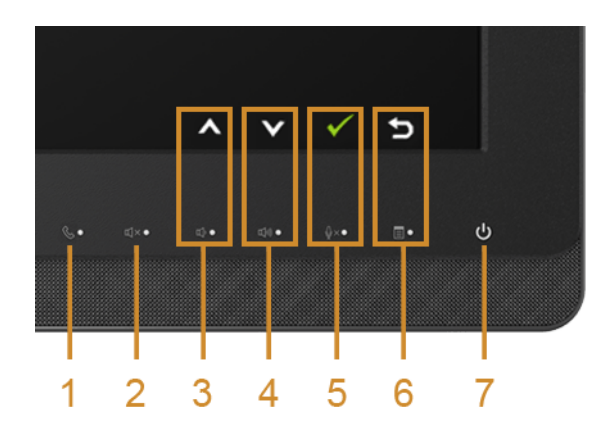

Le tableau suivant décrit les boutons du panneau frontal et les boutons OSD :

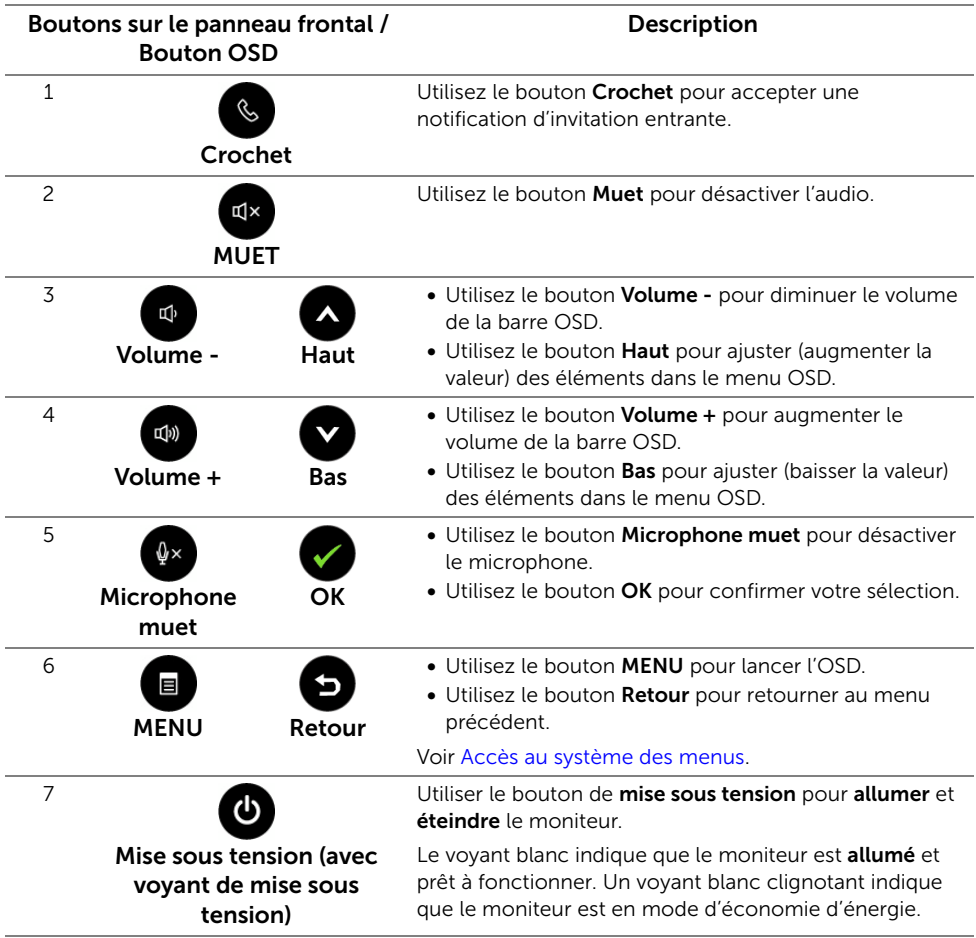

### Accéder à Microsoft® Lync® avec les boutons du panneau

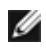

Pour activer les fonctionne Microsoft<sup>®</sup> Lync<sup>®</sup> avec votre moniteur, assurez-vous que le câble USB montant est connecté entre votre ordinateur et le moniteur. Sinon, le message suivant s'affichera :

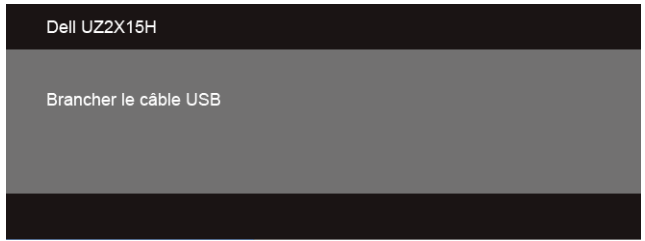

REMARQUE : Les boutons sur le panneau frontal, à l'exclusion de Volume + et Volume -, ne fonctionnent que lorsque Microsoft® Lync® est actif sur votre ordinateur.

1. Crochet

La lumière du bouton Crochet clignote quand quelqu'un vous appelle sur Lync. Appuyez le bouton Crochet pour répondre à l'appel vocal ou vidéo entrant.

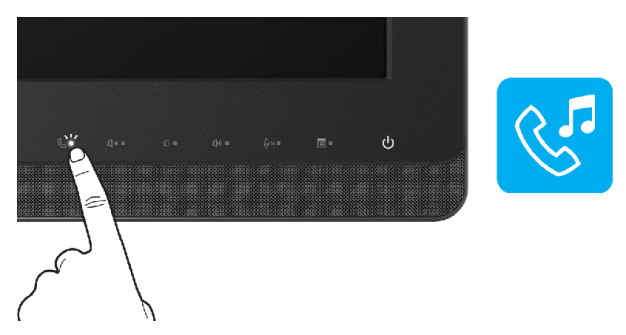

Pour mettre fin à un appel vocal ou vidéo, appuyez le bouton Crochet.

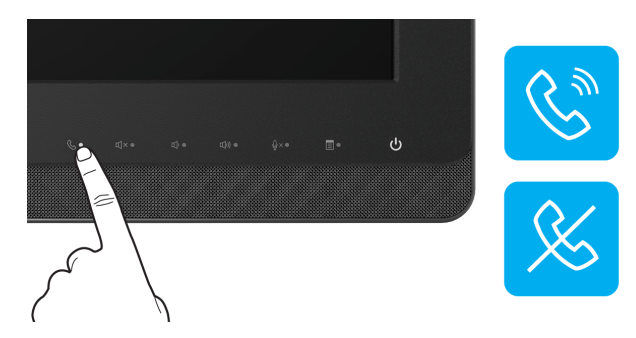

#### 2. Muet

Pour désactiver l'audio, appuyez le bouton Muet. La lumière du bouton Muet s'allume quand l'audio est désactivé.

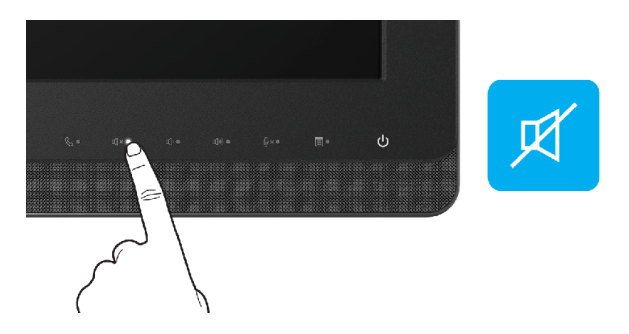

3. Volume -/Volume +

Pour régler le volume, appuyez les boutons Volume - ou Volume +. L'OSD activé affiche les valeurs numériques du niveau de volume.

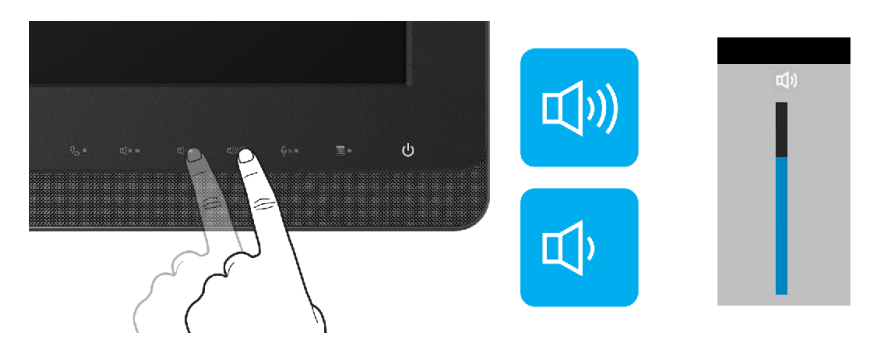

4. Microphone muet

Pour désactiver le microphone, appuyez le bouton Microphone muet. La lumière du bouton Microphone muet s'allume quand le microphone est désactivé.

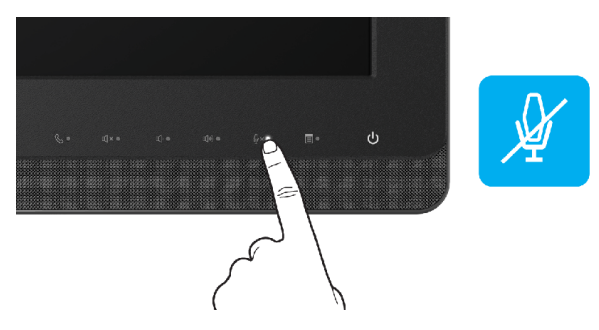

### <span id="page-40-1"></span>Utilisation du menu d'affichage à l'écran (OSD)

#### <span id="page-40-0"></span>Accès au système des menus

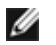

REMARQUE : Si l'on accède à un autre menu ou quitte le menu OSD après avoir modifié les paramètres, les modifications sont sauvegardées automatiquement par le moniteur. Elles sont également sauvegardées après avoir attendu que le menu OSD disparaisse.

**1.** Appuyer sur le bouton  $\Box$  pour lancer le menu OSD et afficher le menu principal.

#### Menu principal pour entrée analogique (VGA)

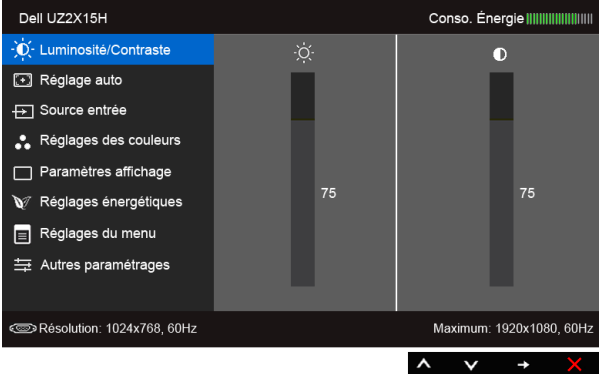

#### Menu principal pour entrée numérique (HDMI (MHL) 1/ HDMI (MHL) 2)

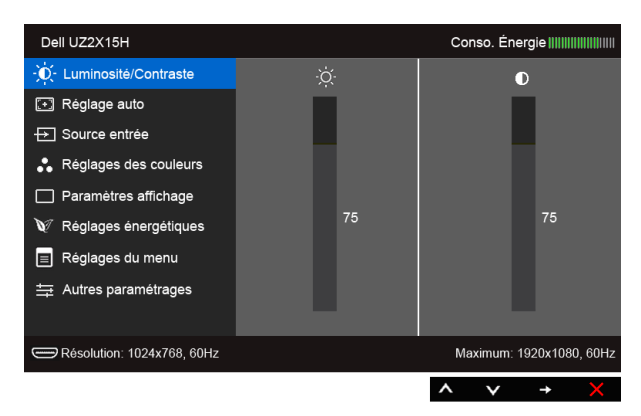

ou

#### Menu principal pour entrée numérique (DP)

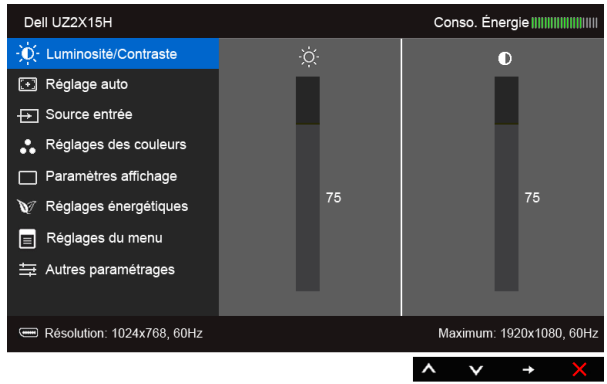

- 2. Utilisez  $\bigcirc$  et  $\bigcirc$  pour accéder aux différentes options de configuration. En se déplaçant d'une icône à l'autre, le nom de l'option est affiché en surbrillance. Se reporter au tableau suivant pour la liste complète des options disponibles pour le moniteur.
- 3. Utilisez  $\bigcirc$  pour activer l'option en surbrillance.
- 4. Utilisez  $\bigcirc$  et  $\bigcirc$  pour sélectionner le paramètre voulu.
- 5. Utilisez  $\bigcirc$  pour accéder à la barre de réglage puis utilisez  $\bigcirc$  et  $\bigcirc$ , en fonction des indicateurs sur le menu, pour effectuer des modifications.
- 6. Sélectionner l'option **D** pour revenir au menu principal.

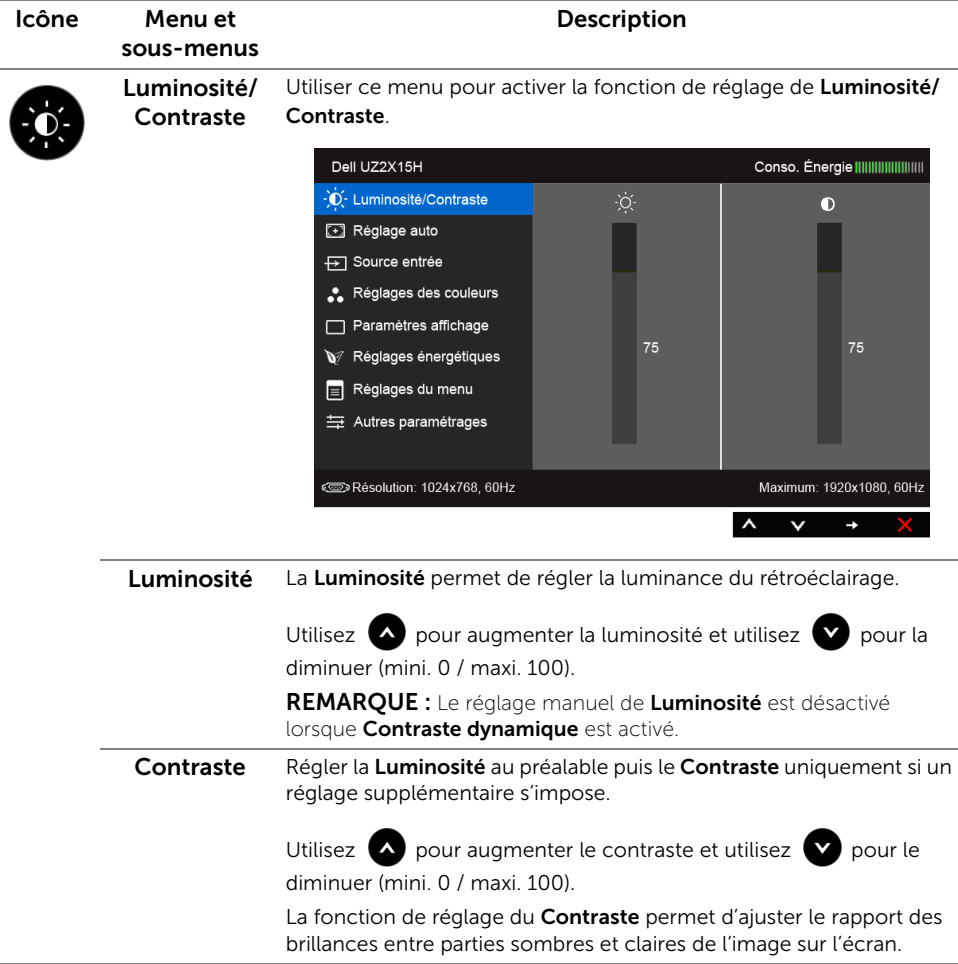

<span id="page-43-0"></span>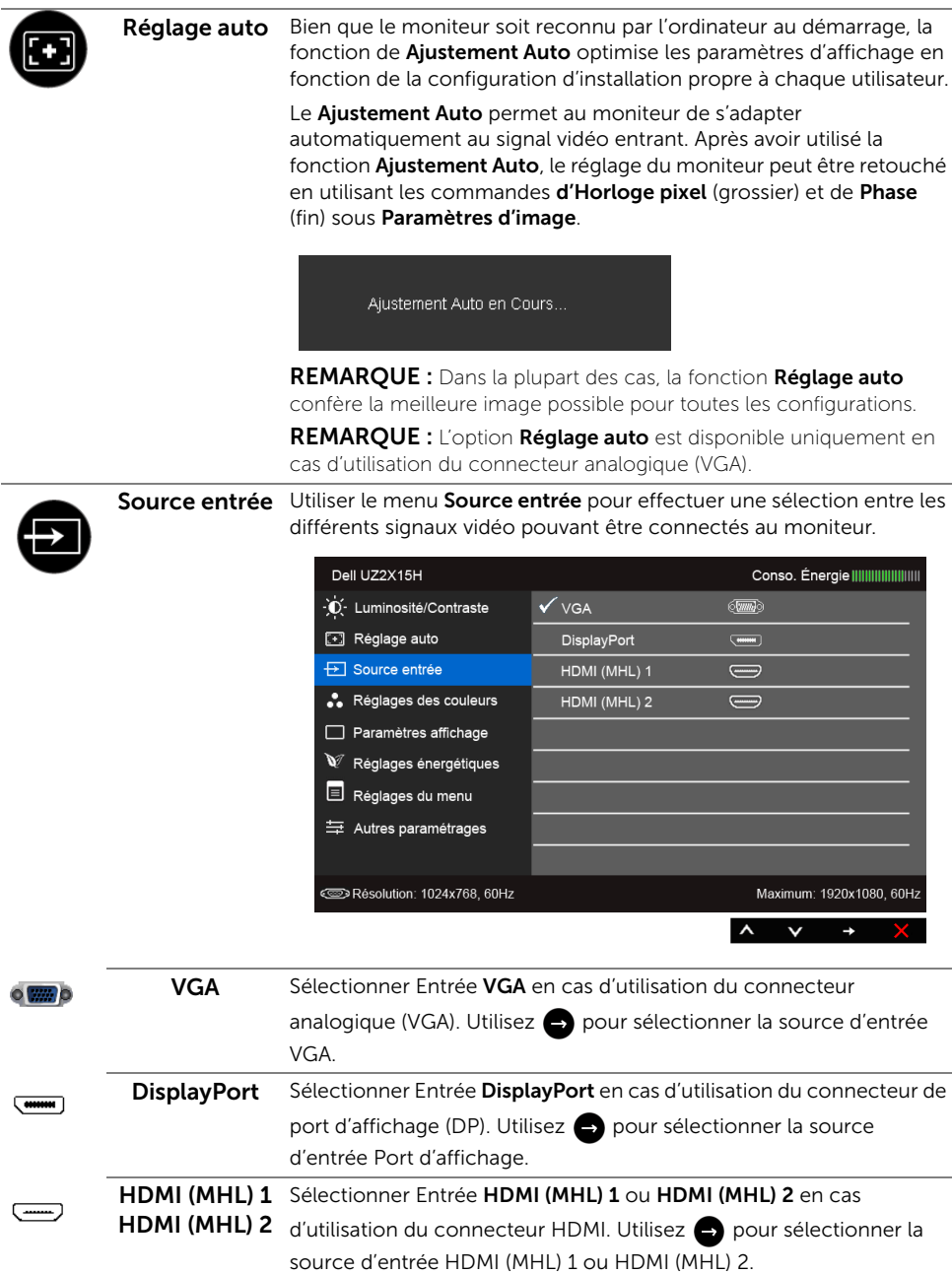

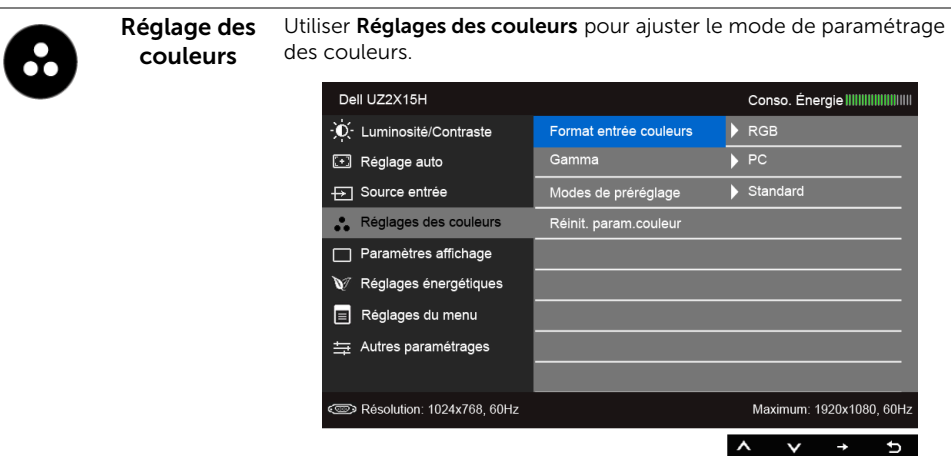

Format entrée Permet de changer le mode d'entrée vidéo :

couleurs

RGB : Sélectionnez cette option si votre moniteur est connecté à un ordinateur (ou lecteur de DVD) avec un câble HDMI (câble DisplayPort) ou des appareils MHL avec un câble MHL.

YPbPr : Sélectionnez cette option si votre moniteur est connecté à un lecteur de DVD par YPbPr avec un câble HDMI (câble DisplayPort) ou des appareils MHL par YPbPr avec un câble MHL.

Ou si le paramètre de sortie de couleur du DVD (ou appareils MHL) n'est pas RGB.

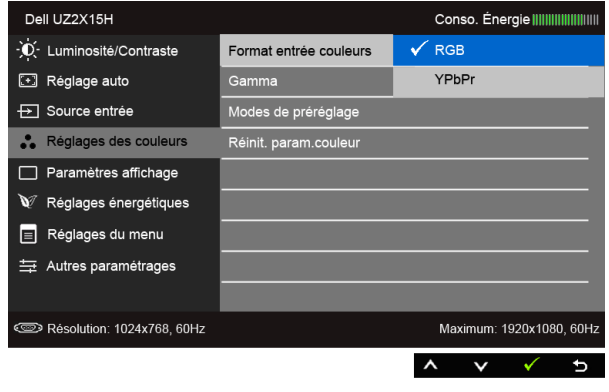

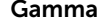

Permet de définir le gamma sur un PC ou un MAC.

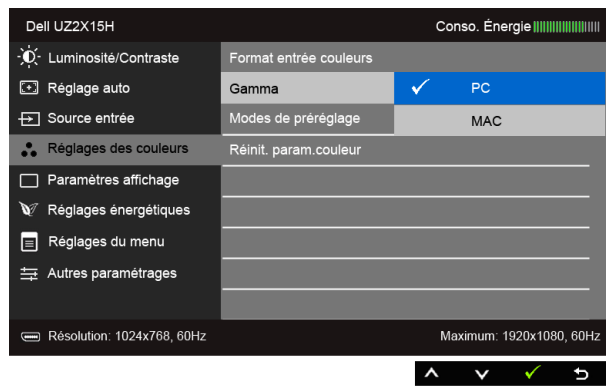

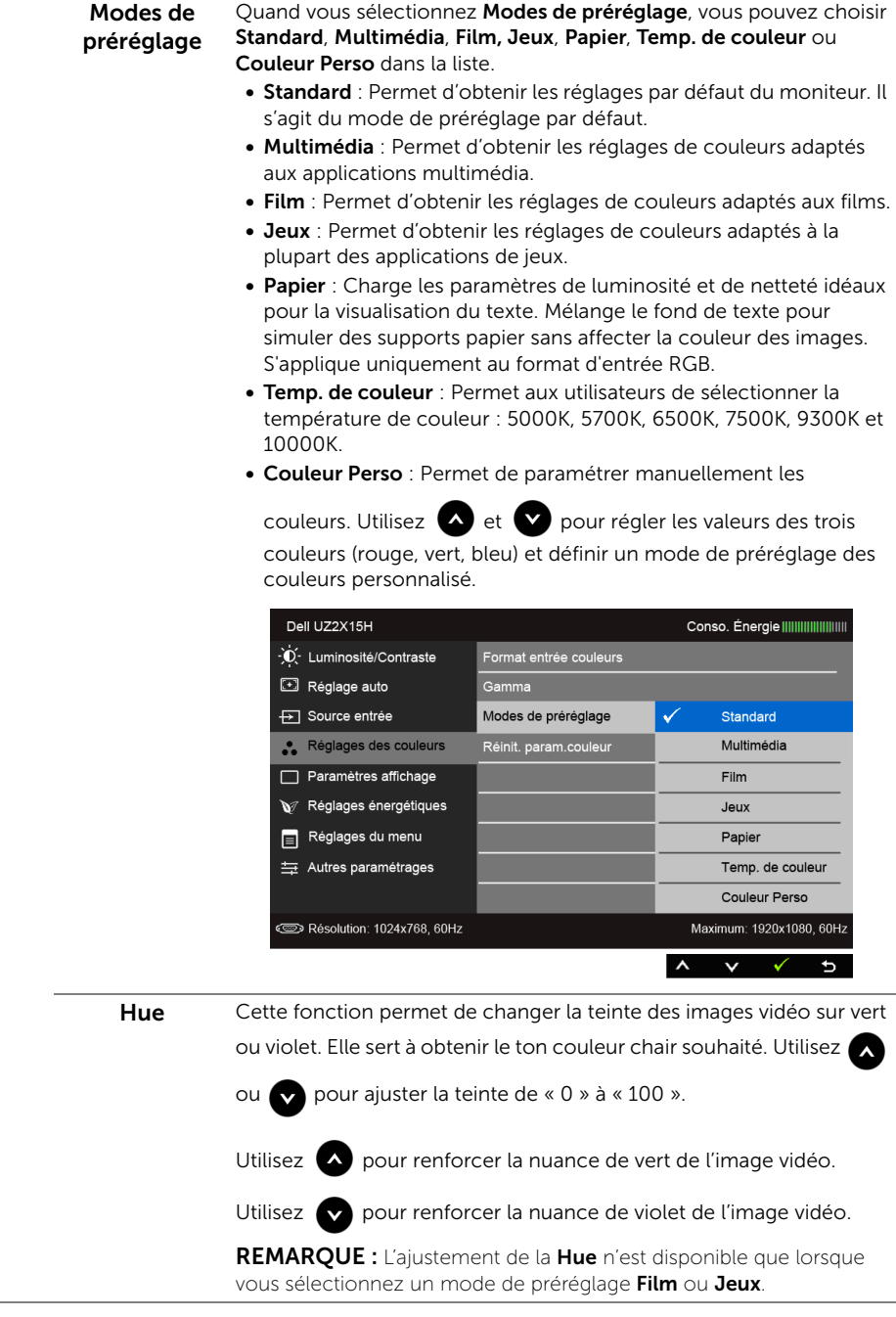

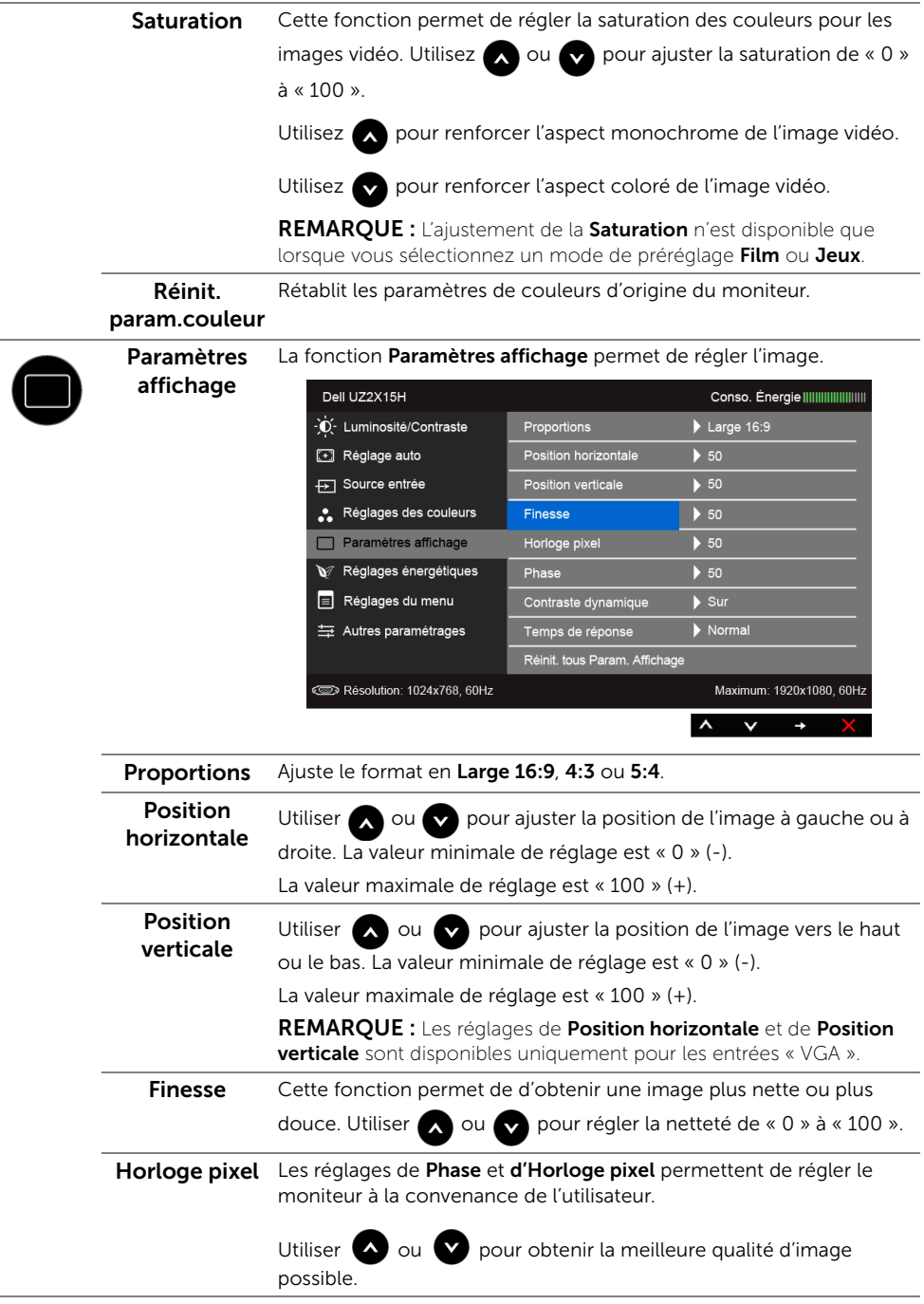

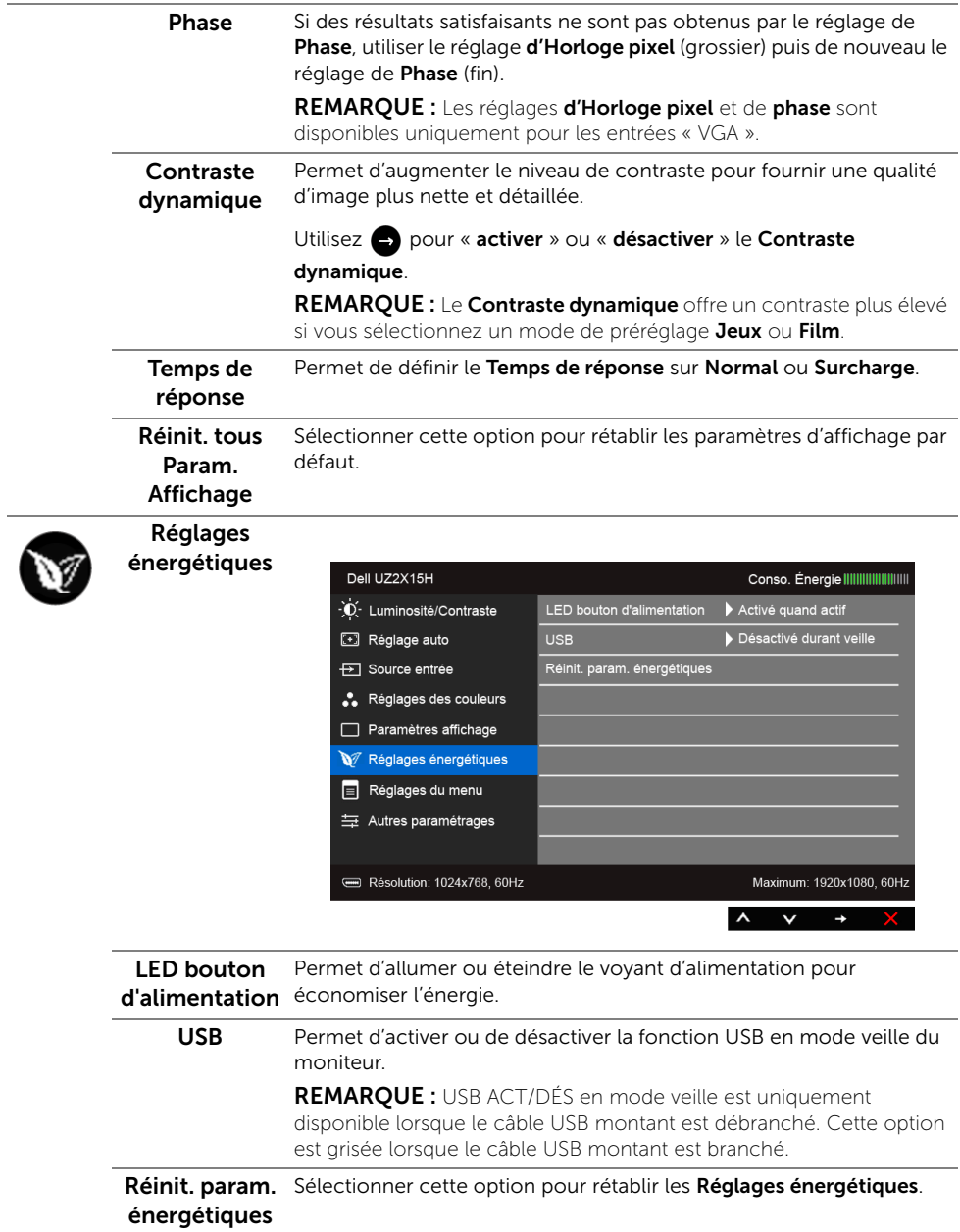

<span id="page-49-0"></span>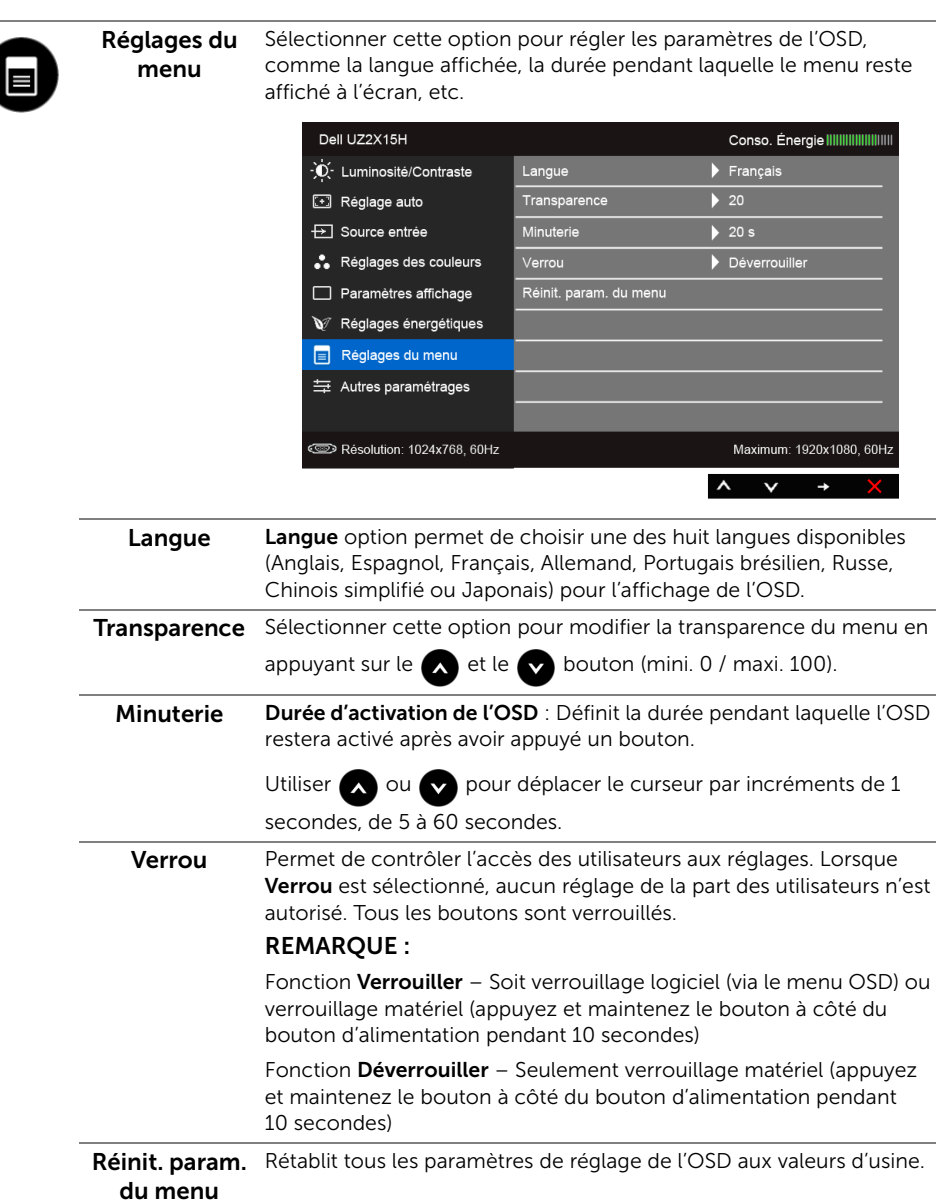

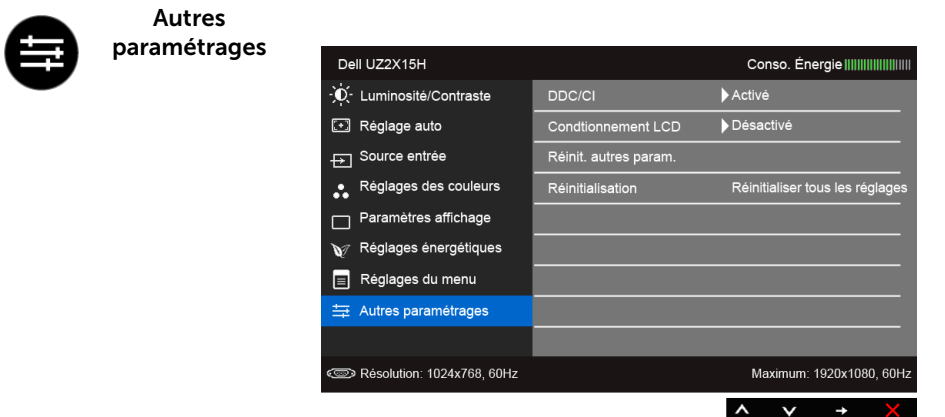

DDC/CI La fonction DDC/CI (Canal de données d'affichage / Interface de commande) permet de contrôler les paramètres réglables (luminosité, équilibre des couleurs, etc.) via le logiciel d'un ordinateur.

Cette fonction peut être désactivée en sélectionnant « Désactivé ».

Cette fonction est destinée aux utilisateurs les plus expérimentés et à optimiser les performances du moniteur.

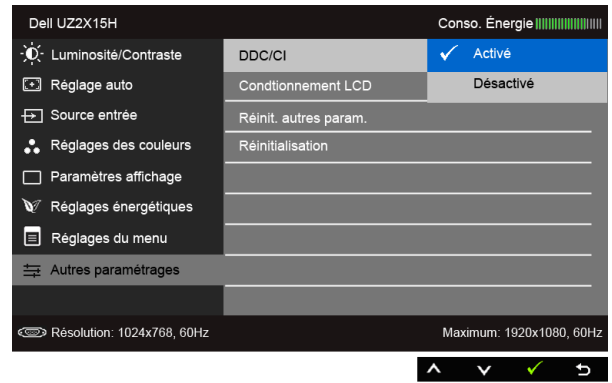

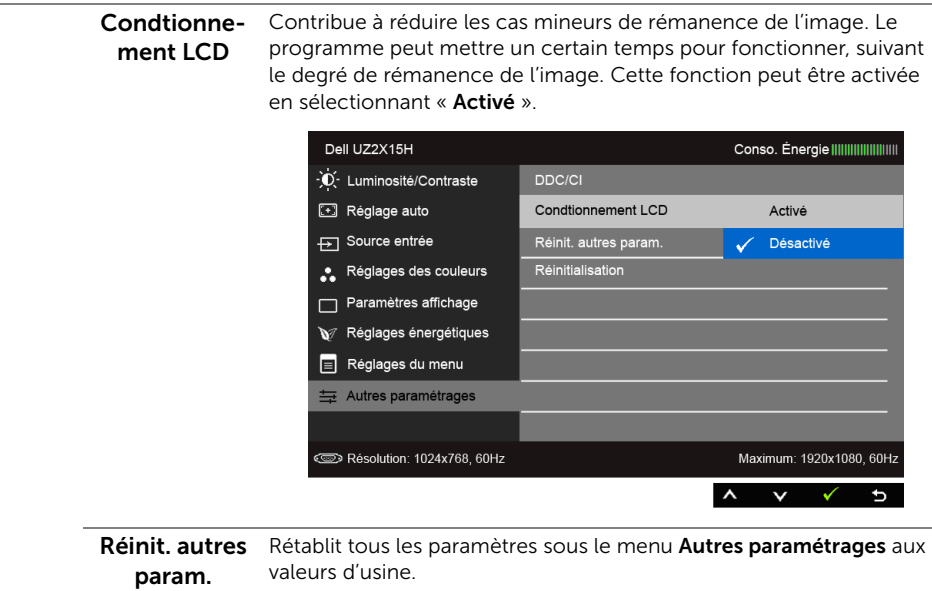

Réinitialisation Rétablit tous les paramètres de réglage aux valeurs d'usine.

REMARQUE : Ce moniteur comporte une fonctionnalité intégrée pour calibrer automatiquement la luminosité et compenser le vieillissement de DÉL.

### Messages d'avertissement OSD

Lorsque la fonction **Contraste dynamique** est activée (dans ces modes de préréglage : Jeux ou Film), le réglage manuel de la luminosité est désactivé.

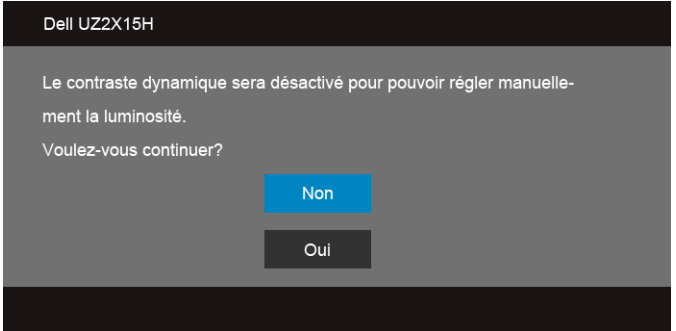

L'un des messages d'avertissement suivants peut apparaître à l'écran indiquant que le moniteur est hors des limites de synchronisation :

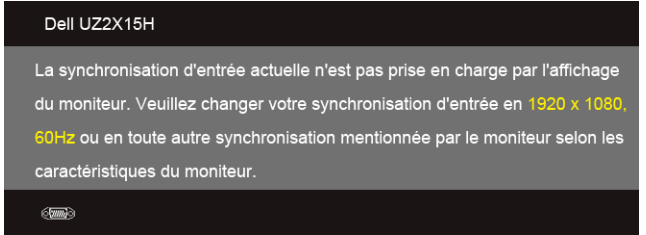

Cela signifie que l'écran ne peut pas se synchroniser avec le signal reçu depuis l'ordinateur. Voir [Spécifications du moniteur](#page-11-0) pour connaître les limites des fréquences Horizontale et Verticale adressables par ce moniteur. Le mode recommandé est de 1920 x 1080.

Vous verrez le message suivant avant que la fonction DDC/CI ne soit désactivée :

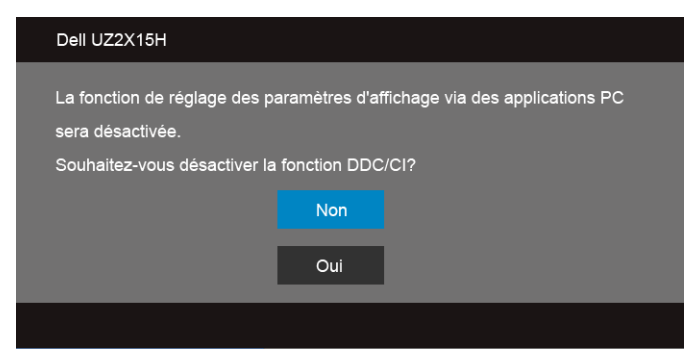

Lorsque le moniteur entre en mode d'Economie d'énergie, le message suivant s'affiche :

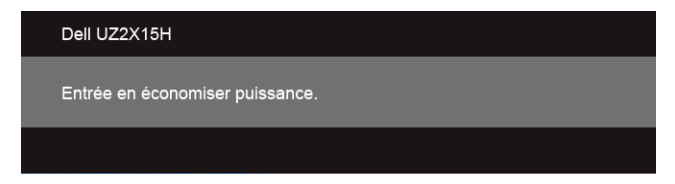

Activez l'ordinateur et réveillez le moniteur pour obtenir l'accès à l['OSD](#page-40-1).

Si vous appuyez sur un des boutons autre que le bouton d'alimentation, l'un des messages suivants apparaît selon l'entrée choisie :

#### Entrée VGA/DP/HDMI (MHL)

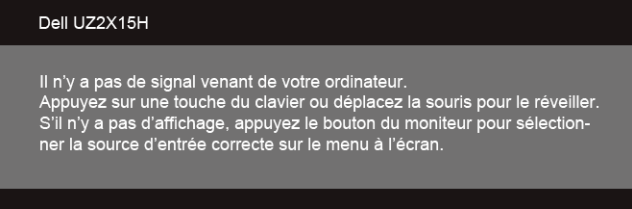

ou

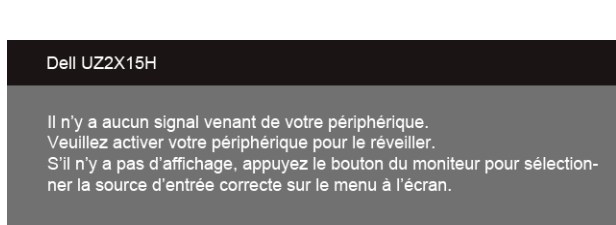

 $\bigoplus$ 

Si l'entrée VGA, HDMI (MHL) ou DP est sélectionnée et si le câble correspondant n'est pas connecté, une boîte de dialogue flottante comme illustrée ci-dessous apparaît.

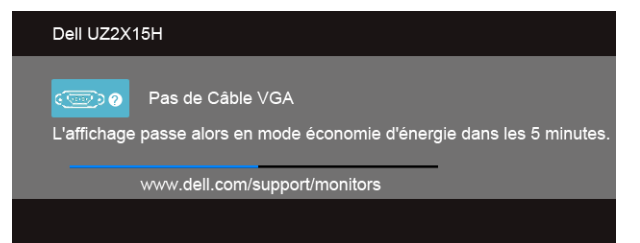

ou

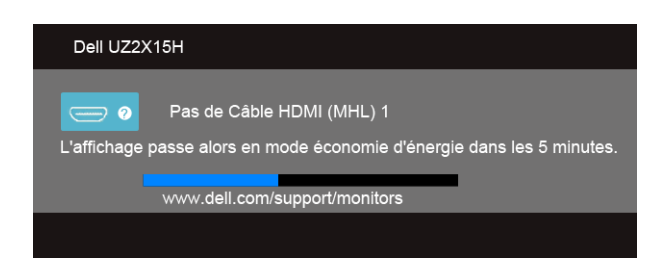

ou

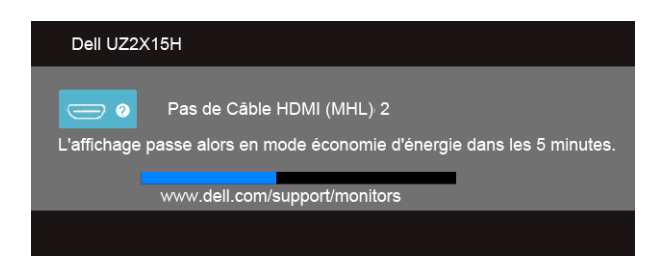

ou

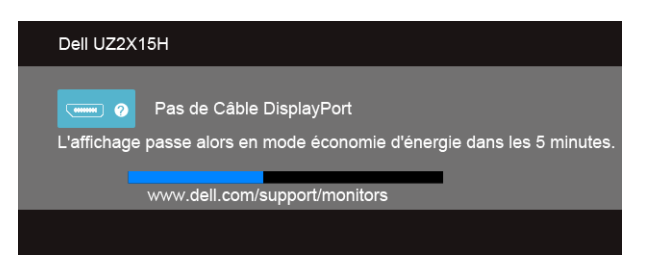

Voir [Dépannage](#page-60-0) pour plus d'informations.

## Réglage de la résolution maximale

Pour régler le moniteur sur la résolution maximale :

Sous Windows® 7, Windows® 8, et Windows® 8.1 :

- 1. Pour Windows® 8 et Windows® 8.1 seulement, sélectionnez la vignette Bureau pour passer au bureau classique.
- 2. Faites un clic-droit sur le bureau et sélectionnez Résolution d'écran.
- 3. Cliquez sur la Liste déroulante de la Résolution d'écran et sélectionnez 1920 x 1080.
- 4. Cliquez sur OK.

Sous Windows® 10:

- 1. Cliquez-droit sur le bureau, puis cliquez sur Paramètres d'affichage.
- 2. Cliquez sur Paramètres d'affichage avancés.
- 3. Cliquez sur la Liste déroulante de la Résolution d'écran et sélectionnez 1920 x 1080.
- 4. Cliquez sur Appliquer

Si vous ne voyez pas l'option 1920 x 1080, vous avez peut-être besoin de mettre à jour votre pilote graphique. Selon votre ordinateur, menez à bien l'une des procédures suivantes :

Si vous avez un ordinateur de bureau ou portable Dell :

• Allez sur http://www.dell.com/support, saisissez votre tag de service et téléchargez le dernier pilote pour votre carte graphique.

Si vous utilisez un ordinateur d'une marque autre que Dell (portable ou de bureau) :

- Allez sur le site de support de votre ordinateur et téléchargez les derniers pilotes graphiques.
- Allez sur le site de support de votre carte et téléchargez les derniers pilotes graphiques.

# À l'aide de l'inclinaison (Pour UZ2215H et UZ2715H)

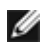

REMARQUE : Ceci est valable pour un moniteur avec un stand. Après achat du support autre, veuillez consulter le guide d'installation du support respectif pour les instructions d'installation.

### Inclinaison

Avec le pied fixé au moniteur, vous pouvez incliner le moniteur pour l'angle de vision le plus confortable.

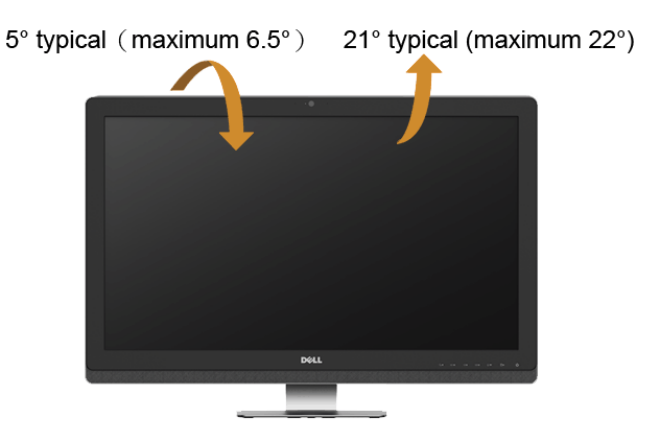

REMARQUE : La base est détachée lorsque l'écran est livré depuis l'usine.W

## A l'aide de l'inclinaison, du pivotement et du déploiement vertical (Pour UZ2315H)

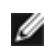

REMARQUE : Ceci est valable pour un moniteur avec un stand. Après achat du support autre, veuillez consulter le guide d'installation du support respectif pour les instructions d'installation.

### Inclinaison, pivotement

Avec le pied fixé au moniteur, vous pouvez incliner et faire pivoter le moniteur pour l'angle de vision le plus confortable.

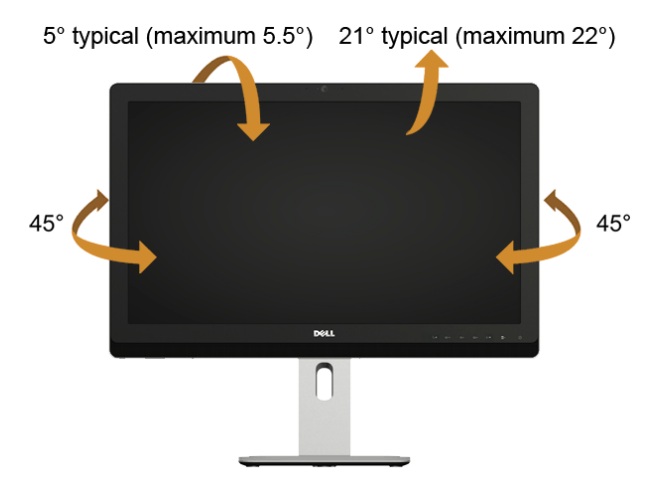

REMARQUE : La base est détachée lorsque l'écran est livré depuis l'usine.W

### <span id="page-58-0"></span>Extension verticale

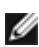

REMARQUE : Le support se déploie verticalement jusqu'à 125 mm.

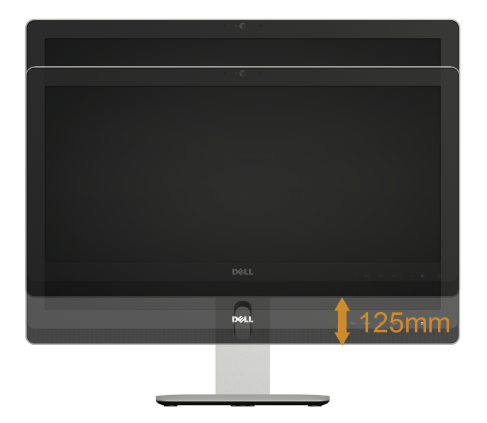

### Faire tourner le moniteur

Avant de faire tourner le moniteur, votre moniteur doit être complètement déployé verticalement [\(Extension verticale\)](#page-58-0) et complètement incliné vers le haut pour éviter de heurter le bord inférieur du moniteur.

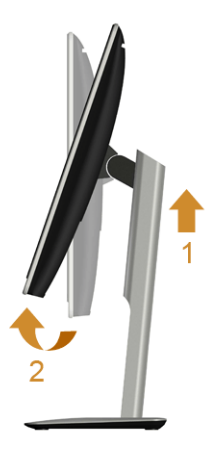

#### Pivote dans le sens horaire

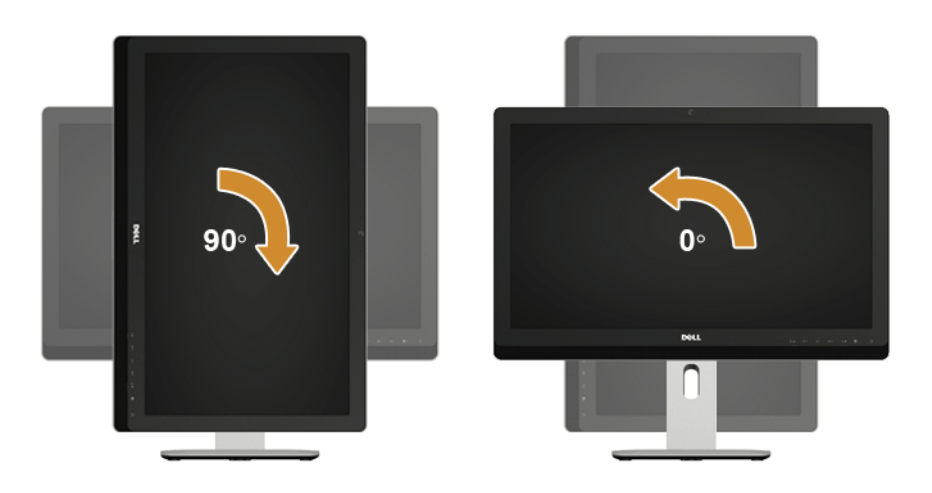

### Régler les paramètres d'affichage de rotation de votre système (Pour UZ2315H)

Après avoir fait tourner votre moniteur, il vous faut terminer la procédure ci-dessous pour régler les paramètres d'affichage en rotation de votre système.

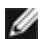

REMARQUE : Si vous utilisez le moniteur avec un ordinateur non Dell, il vous faut aller sur le site Web du pilote grpahique ou sur le site Web du fabricant de votre ordinateur pour des informations sur la façon de faire tourner votre système d'exploitation.

Pour régler les paramètres d'affichage en rotation :

- 1. Cliquez avec le bouton droit sur le Bureau et cliquez sur Propriétés.
- 2. Sélectionnez l'onglet Réglages et cliquez sur Avancé.
- 3. Si vous avez une carte graphique ATI, choisissez l'onglet Rotation et réglez la rotation préférée.
- 4. Si vous avez une carte graphique nVidia, cliquez sur l'onglet nVidia, dans la colonne de gauche choisissez NVRotate, puis choisissez la rotation préférée.
- 5. Si vous avez une carte graphique Intel®, choisissez l'onglet graphique Intel, cliquez sur Propriétés graphiques, choisissez l'onglet Rotation, puis réglez la rotation préférée.

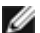

REMARQUE : Si vous ne voyez pas d'option de rotation ou si cela ne fonctionne pas correctement, allez sur www.dell.com/support et téléchargez le dernier pilote pour votre carte graphique.

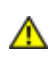

<span id="page-60-0"></span>MISE EN GARDE : Avant de débuter quelque procédure que ce soit de cette section, suivez les [Consignes de sécurité.](#page-70-0)

### Test-Auto

Votre moniteur dispose d'une fonction de test automatique qui vous permet de vérifier s'il fonctionne correctement. Si votre moniteur et votre ordinateur sont connectés correctement mais que l'écran du moniteur reste éteint, effectuez le test automatique du moniteur en suivant ces étapes :

- 1. Éteignez votre ordinateur et le moniteur.
- 2. Débranchez le câble vidéo à l'arrière de l'ordinateur. Afin de vous assurer du bon fonctionnement du Test Automatique, déconnectez le câble Numérique et le câble Analogique situés à l'arrière de l'ordinateur.
- 3. Rallumez le moniteur.

La boîte de dialogue flottante doit apparaître à l'écran (sur un arrière-plan noir) si le moniteur ne peut pas détecter un signal vidéo et s'il fonctionne correctement. En mode auto-test, le témoin d'alimentation DÉL reste en blanc. De plus, en fonction de l'entrée sélectionnée, l'une des boîtes de dialogue illustrées ci-dessous défilera continuellement sur l'écran.

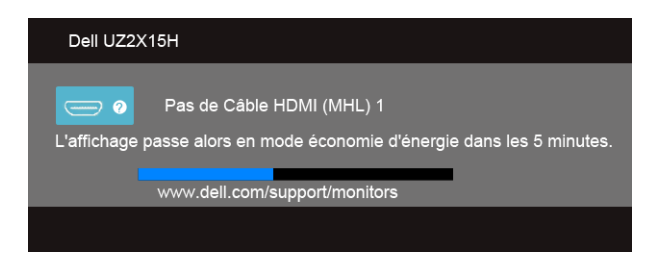

ou

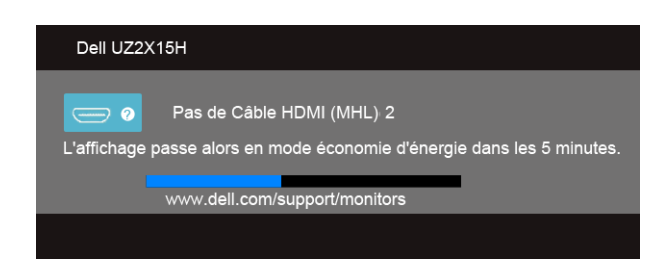

 $O<sub>II</sub>$ 

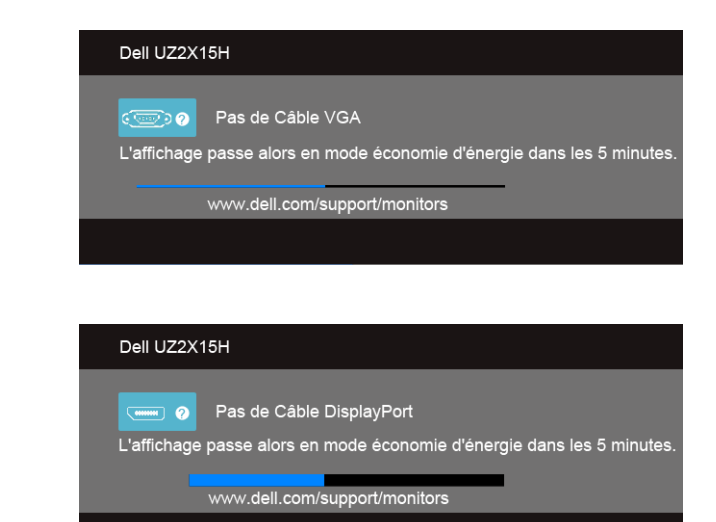

- 4. Cette boîte de dialoque apparaîtra également lors du fonctionnement habituel du système en cas de déconnexion ou de dommages du câble vidéo.
- 5. Éteignez votre moniteur et reconnectez le câble vidéo; puis rallumez votre ordinateur ainsi que votre moniteur.

Si l'écran de votre moniteur n'affiche toujours aucune image après avoir suivi la procédure précédente, vérifiez votre contrôleur vidéo et votre ordinateur, puisque votre moniteur fonctionne correctement.

### Diagnostiques intégrés

Votre moniteur a un outil de diagnostic intégré qui vous aide à déterminer si l'anomalie d'écran que vous avez est un problème inhérent à votre moniteur, ou à votre ordinateur et carte vidéo.

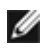

REMARQUE : Vous pouvez effectuer le diagnostic intégré quand le câble vidéo est débranché et le monitor est en *mode test automatique*.

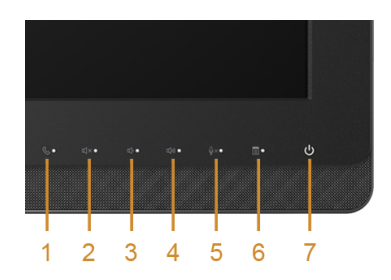

Exécutez le diagnostic intégré.

- 1. Assurez-vous que l'écran est propre (pas de particules de poussière sur la surface de l'écran).
- 2. Débranchez le câble vidéo à l'arrière de l'ordinateur. Le moniteur se rend alors dans le mode de test automatique.
- 3. Pressez et maintenez enfoncés simultanément pendant 2 secondes les **boutons 3** et 6 du panneau avant. Un écran gris apparaît.
- 4. Examinez soigneusement l'écran pour détecter des anomalies.
- 5. Enfoncez à nouveau le **bouton 6** du panneau latéral. L'affichage de l'écran doit passer au rouge.
- 6. Examinez l'écran pour détecter des anomalies quelconques.
- 7. Répétez les étapes 5 et 6 pour inspecter les écrans de texte vert, bleu, noir et blanc.

Le test est terminé quand l'écran de texte apparaît. Pour quitter, pressez à nouveau sur le bouton 6.

Si vous ne détectez pas d'anomalies quelconques lors de l'utilisation de l'outil de diagnostic intégré, le moniteur fonctionne correctement. Vérifiez la carte vidéo et l'ordinateur.

# Problèmes généraux

Le tableau suivant contient les informations générales relatives aux problèmes courants du moniteur que vous pouvez rencontrer, et les solutions possibles.

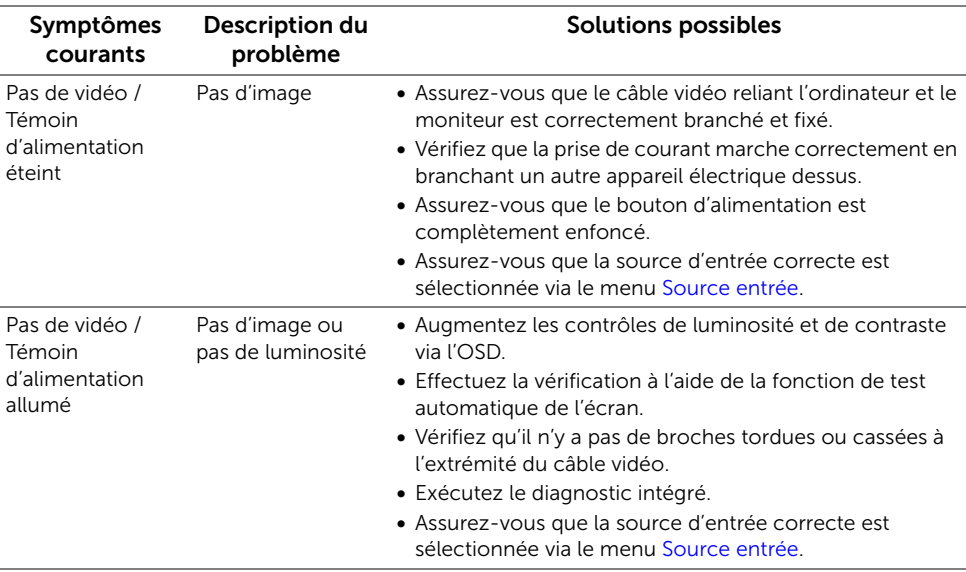

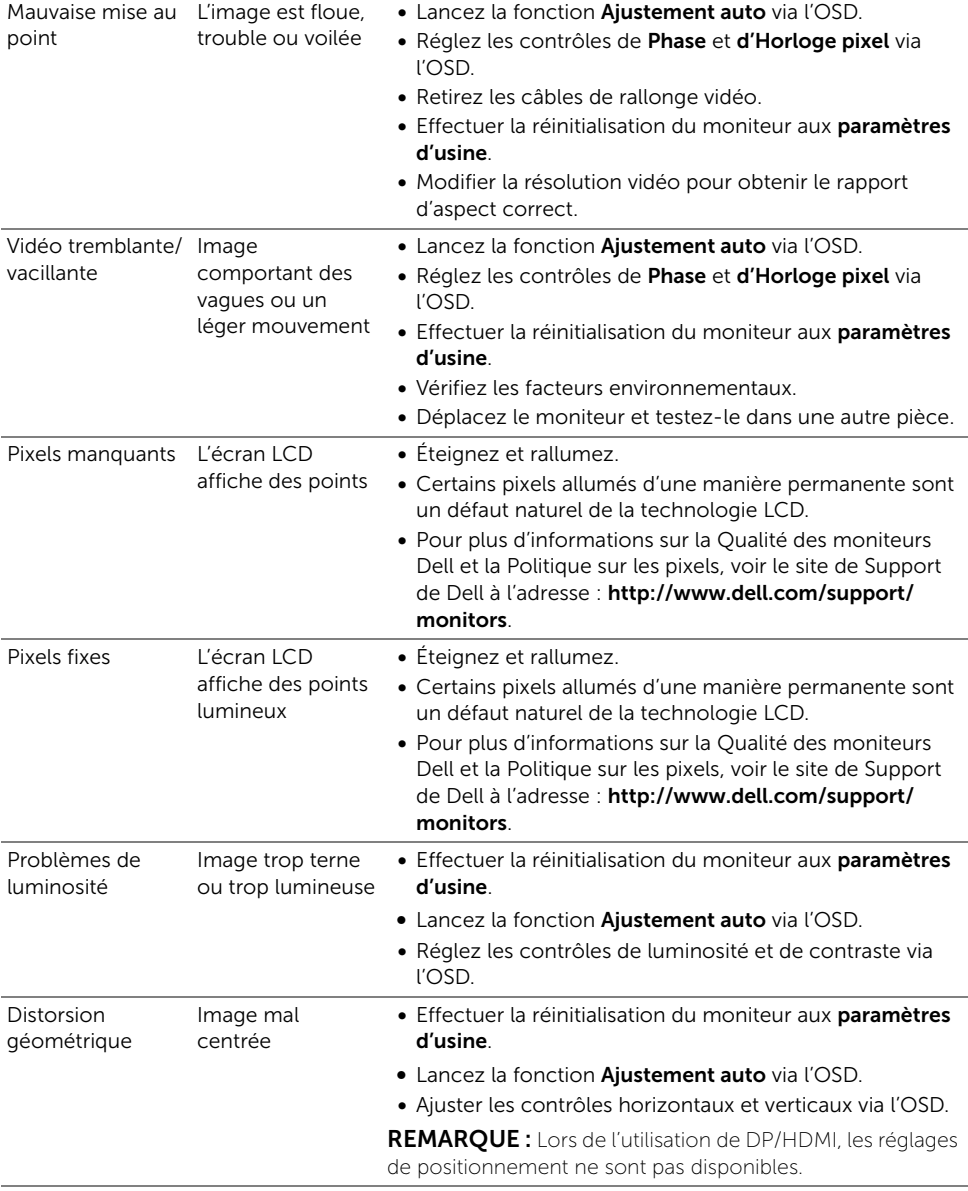

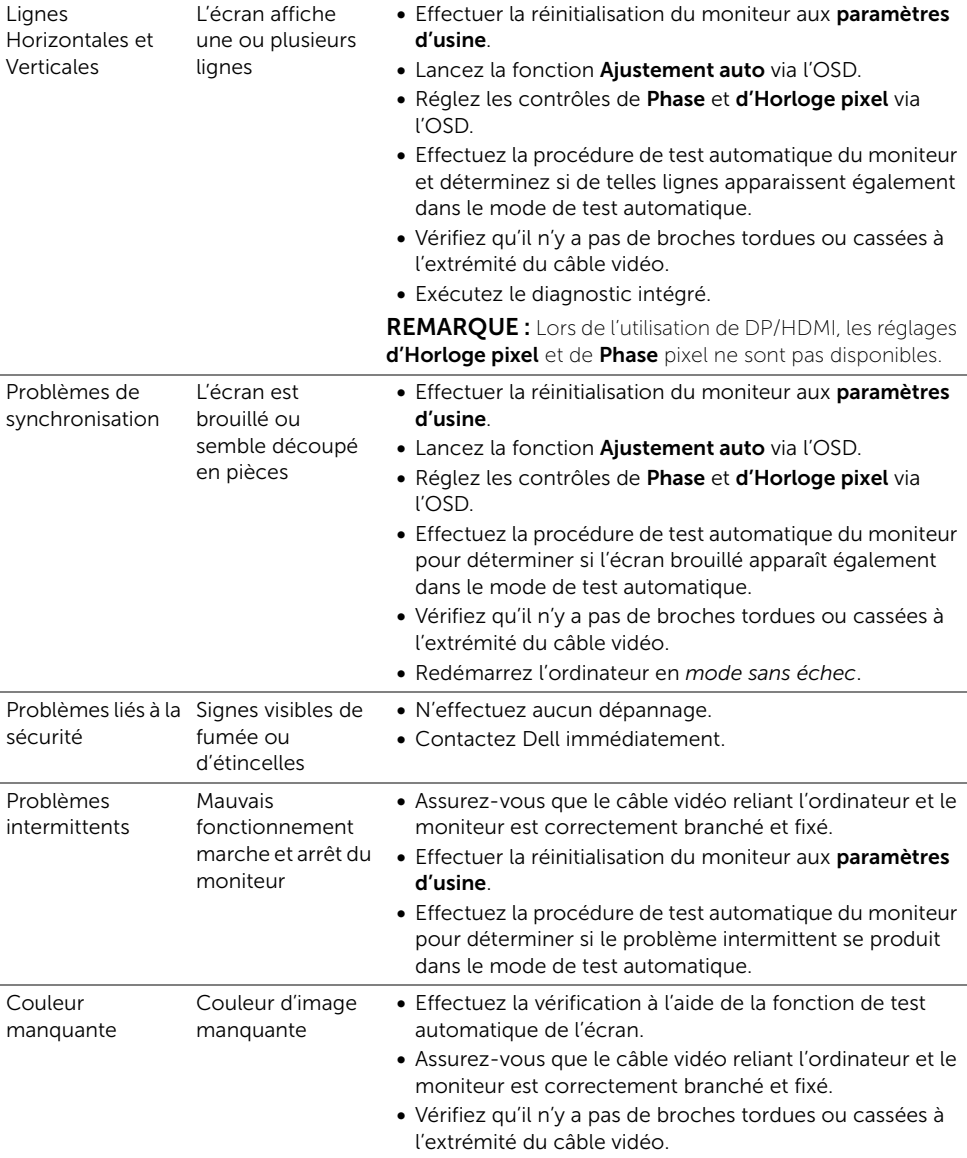

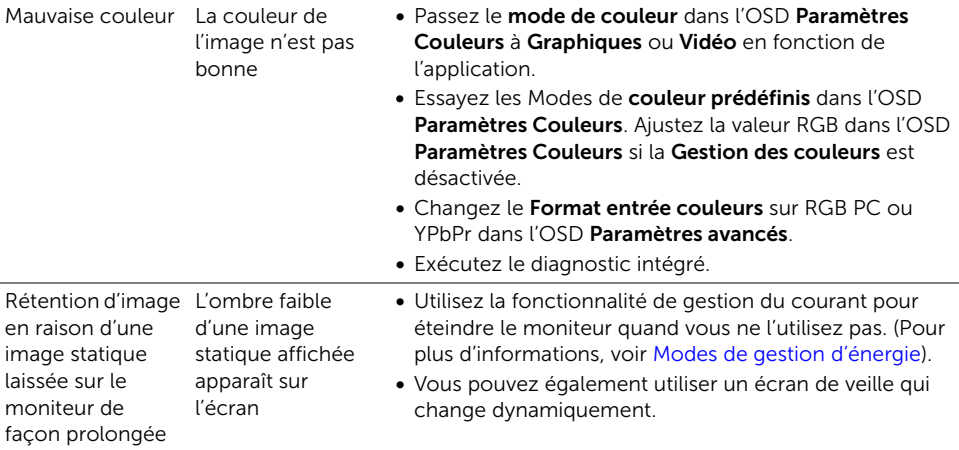

# Problèmes spécifiques au produit

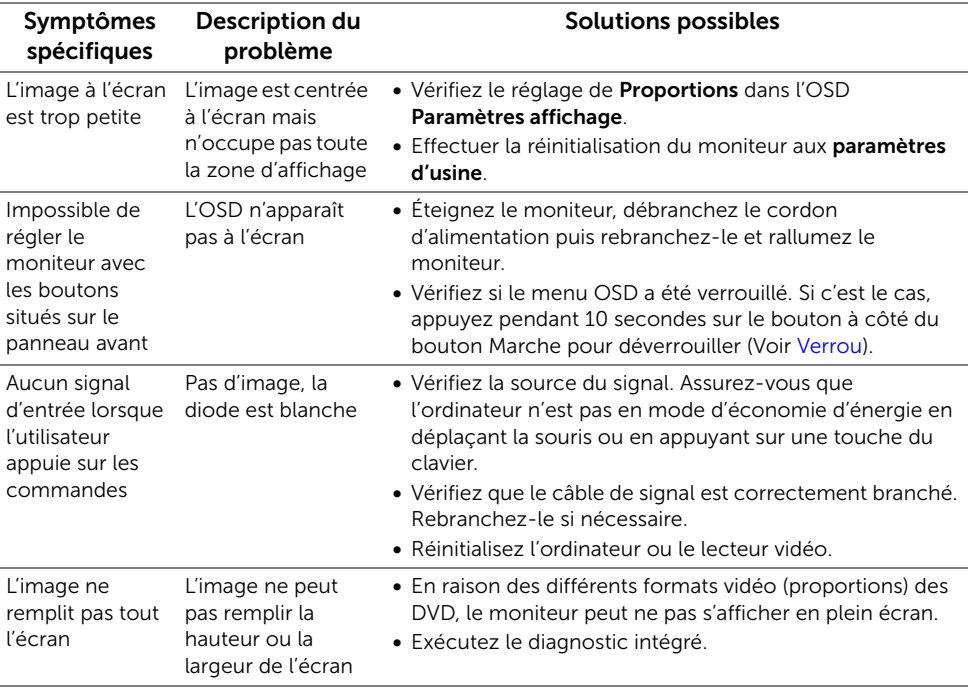

# Problèmes spécifiques à l'interface Universal Serial Bus (USB)

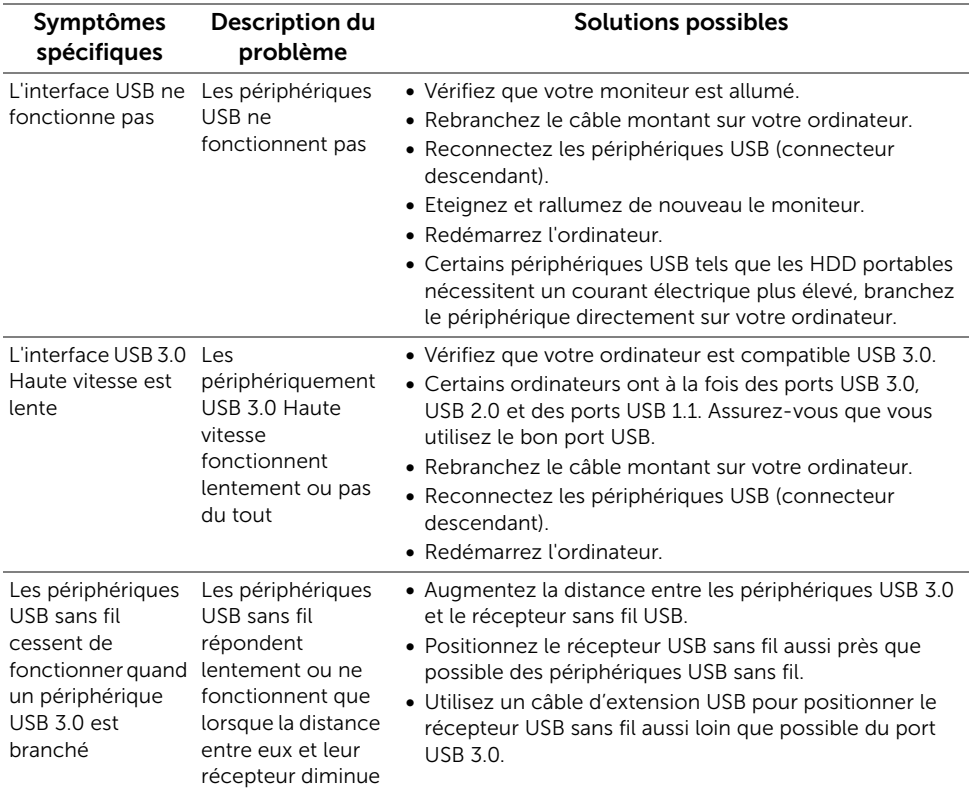

# Problèmes spécifiques à MHL (Mobile High-Definition Link)

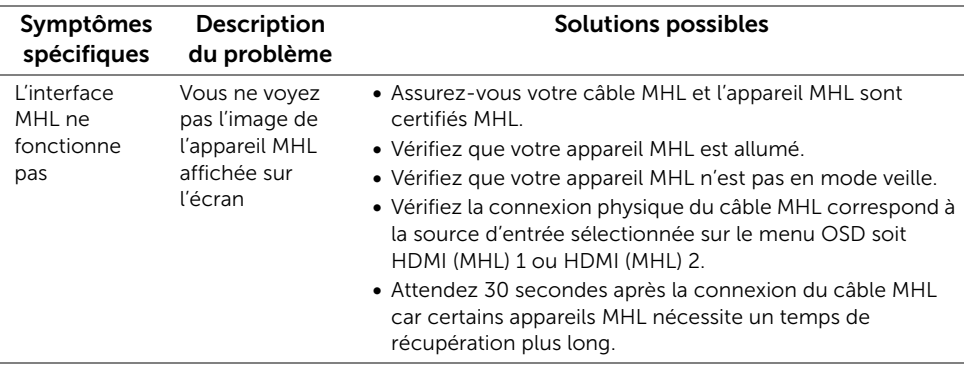

# Problèmes spécifiques à Microsoft® Lync®

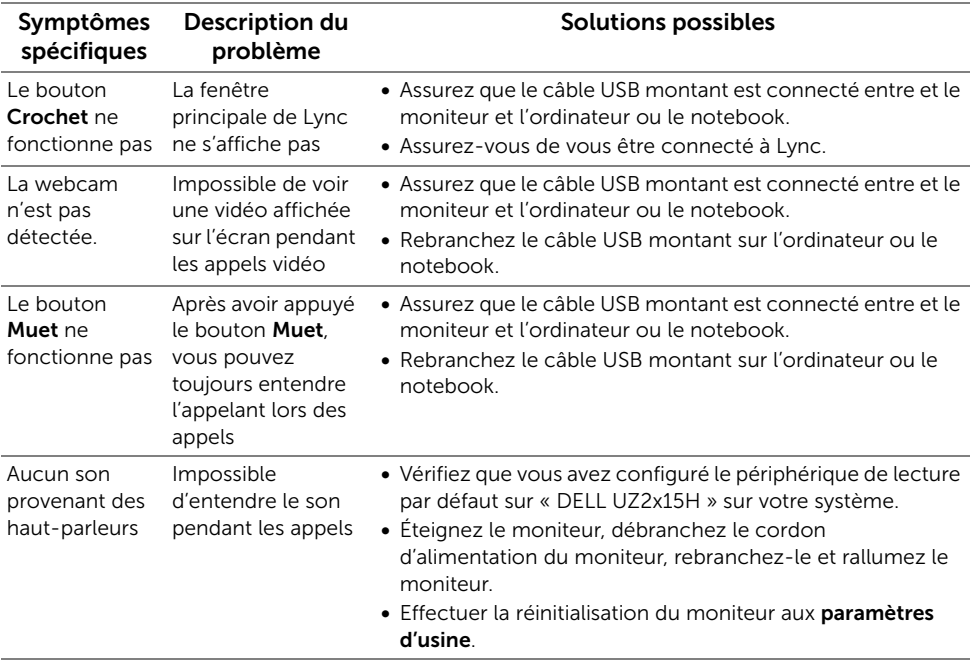

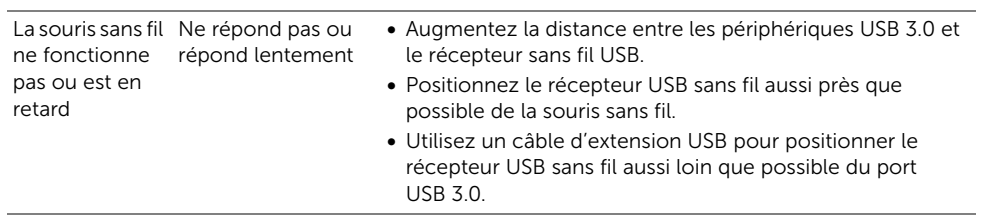

#### MISE EN GARDE : Consignes de sécurité

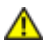

<span id="page-70-0"></span>MISE EN GARDE : Respectez les directives de sécurité indiquées ci-dessous pour votre sécurité et pour protéger votre ordinateur et votre environnement de travail contre tout dommage.

Respectez les directives de sécurité indiquées ci-dessous pour votre Pour des informations sur les consignes de sécurité, consultez le *Guide d'information sur le produit*.

### Déclaration de la FCC (États-Unis seulement) et autres informations règlementaires

Pour la déclaration de la FCC et les autres informations règlementaires, visitez le site Web suivant sur la conformité : www.dell.com/regulatory\_compliance.

# Contacter Dell

Pour les clients aux États-Unis, appelez le 800-WWW-DELL (800-999-3355).

Ø REMARQUE : Si vous n'avez pas de connexion Internet active, vous pouvez trouver l'information pour nous contacter sur votre facture d'achat, votre bordereau d'emballage, votre relevé ou le catalogue des produits Dell.

Dell offre plusieurs options de services et d'assistance téléphonique et en ligne. Leur disponibilité est différente suivant les pays et les produits, et certains services peuvent ne pas vous être offerts dans votre région.

Pour obtenir le contenu du support de moniteur en ligne :

1. Consultez www.dell.com/support/monitors.

Pour contacter Dell pour les ventes, l'assistance technique, ou les questions de service à la clientèle :

- 1. Consultez www.dell.com/support.
- 2. Vérifier votre pays ou région dans le menu déroulant Choisir un Pays / Région au bas de la page.
- 3. Cliquez sur **Nous contacter** sur la page à gauche.
- 4. Sélectionnez le lien adéquat du service ou de l'assistance requise.
- 5. Choisissez la méthode pour contacter Dell qui vous convient le mieux.

### Installation de votre moniteur

### Réglage de la résolution

Pour un fonctionnement maximum du moniteur lors de l'utilisation des systèmes d'exploitation Microsoft® Windows®, réglez la résolution d'affichage sur 1920 x 1080 pixels en suivant les étapes suivantes :

Sous Windows® 7, Windows® 8, et Windows® 8.1 :

- **1.** Pour Windows<sup>®</sup> 8 et Windows<sup>®</sup> 8.1 seulement, sélectionnez la vignette Bureau pour passer au bureau classique.
- 2. Faites un clic-droit sur le bureau et sélectionnez Résolution d'écran.
- 3. Cliquez sur la Liste déroulante de la Résolution d'écran et sélectionnez 1920 x 1080.
- 4. Cliquez sur OK.

Sous Windows® 10:

- 1. Cliquez-droit sur le bureau, puis cliquez sur Paramètres d'affichage.
- 2. Cliquez sur Paramètres d'affichage avancés.
- 3. Cliquez sur la Liste déroulante de la Résolution d'écran et sélectionnez 1920 x 1080.
- 4. Cliquez sur Appliquer.

Si vous ne voyez pas la résolution recommandée en option, vous avez peut-être besoin de mettre à jour votre pilote graphique. Veuillez choisir le scénario ci-dessous qui décrit le mieux le système d'ordinateur que vous utilisez, et suivez les étapes fournies.

### Si vous avez un ordinateur de bureau Dell™ ou un ordinateur portable Dell™ avec accès à Internet

- 1. Allez sur www.dell.com/support, saisissez votre tag de service et téléchargez le dernier pilote pour votre carte graphique.
- 2. Après installation des pilotes pour votre Adaptateur Graphique, essayez de nouveau de configurer la résolution sur sur 1920 x 1080.

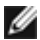

REMARQUE : Si vous n'arrivez pas à configurer la résolution sur 1920 x 1080, veuillez contacter Dell™ pour demander un Adaptateur Graphique qui prend en charge ces résolutions.
## Si vous avez un ordinateur de bureau, portable ou une carte graphique non Dell™.

Sous Windows® 7, Windows® 8, et Windows® 8.1 :

- 1. Pour Windows® 8 et Windows® 8.1 seulement, sélectionnez la vignette Bureau pour passer au bureau classique.
- 2. Faites un clic-droit sur le bureau et sélectionnez Personnalisation.
- 3. Cliquez sur Modifier les paramètres d'affichage.
- 4. Cliquez sur Réglages avancés.
- 5. Identifiez votre fournisseur de contrôleur graphique à partir de la description en haut de la fenêtre (par exemple NVIDIA, ATI, Intel etc).
- 6. Veuillez vous référer au site Web du fournisseur de votre carte graphique pour la mise à jour du pilote (par exemple http://www.ATI.com OU http://www.NVIDIA.com).
- 7. Après installation des pilotes pour votre Adaptateur Graphique, essayez de nouveau de configurer la résolution sur sur 1920 x 1080.

Sous Windows® 10:

- 1. Cliquez-droit sur le bureau, puis cliquez sur Paramètres d'affichage.
- 2. Cliquez sur Paramètres d'affichage avancés.
- 3. Cliquez sur Réglages avancés.
- 4. Identifiez votre fournisseur de contrôleur graphique à partir de la description en haut de la fenêtre (par exemple NVIDIA, ATI, Intel etc).
- 5. Veuillez vous référer au site Web du fournisseur de votre carte graphique pour la mise à jour du pilote (par exemple http://www.ATI.com OU http://www.NVIDIA.com).
- 6. Après installation des pilotes pour votre Adaptateur Graphique, essayez de nouveau de configurer la résolution sur sur 1920 x 1080.
- REMARQUE : Si vous n'arrivez pas à configurer la résolution recommandée, veuillez contacter le fabricant de votre ordinateur ou envisager l'achat d'un adaptateur graphique qui prenne en charge la résolution vidéo.